# **Elektrischer Prozessregelantrieb Typ 5757-3**

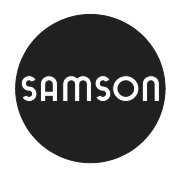

für die Trinkwassererwärmung

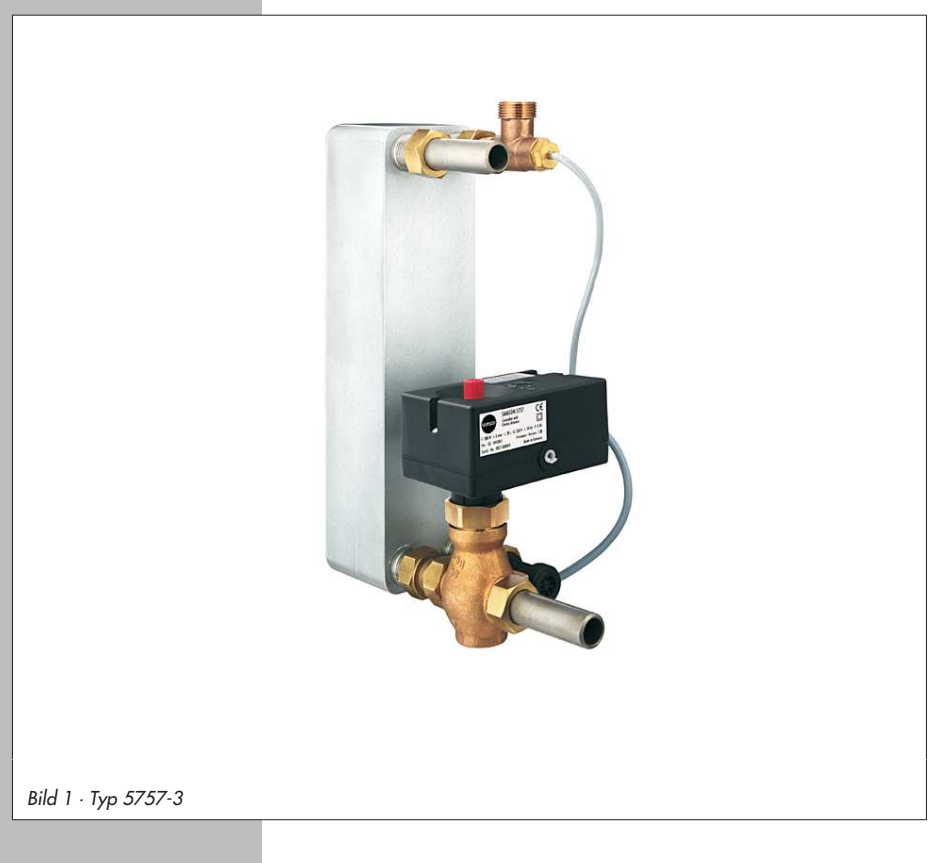

# **Einbau- und Bedienungsanleitung**

# **EB 5757**

Firmwareversion 1.0x/2.0x/2.1x Ausgabe Juni 2013

#### Firmwareversionen

Der elektrische Prozessregelantrieb Typ 5757-3 existiert in unterschiedlichen Firmwareversionen. Die Firmwareversion ist auf dem Typenschild des Geräts vermerkt.

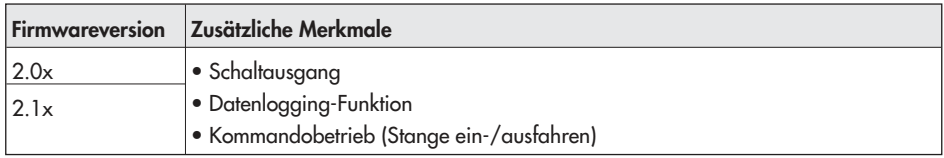

Die vorliegende Einbau- und Bedienungsanleitung gilt für alle Firmwareversionen. Unterschiede in der Bedienung sind kenntlich gemacht.

#### Bedeutung der Hinweise in der vorliegenden Einbau- und Bedienungsanleitung

#### $\triangle$  GEFAHR!

Warnung vor gefährlichen Situationen, die zum Tod oder zu schweren Verletzungen führen.

#### **WARNUNG!**

Warnung vor gefährlichen Situationen, die zum Tod oder zu schweren Verletzungen führen können.

#### ACHTUNG!

Warnung vor Sachschäden.

Hinweis: Ergänzende Erläuterungen, Informationen und Tipps

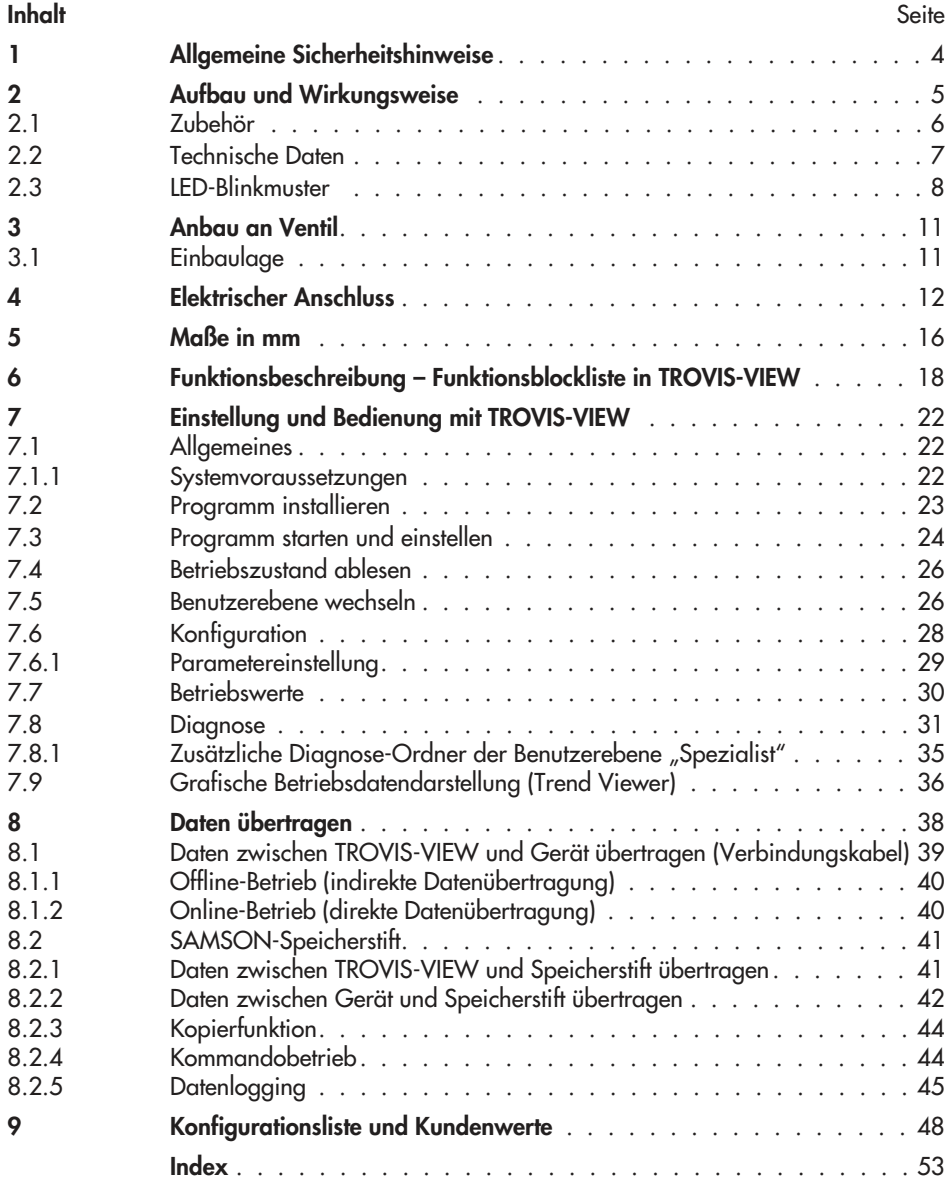

### 1 Allgemeine Sicherheitshinweise

Beachten Sie zu Ihrer Sicherheit die folgenden Hinweise zur Montage, Inbetriebnahme und zum Betrieb des elektrischen Prozessregelantriebs:

- 4 Das Gerät darf nur von Fachpersonal, das mit der Montage, der Inbetriebnahme und dem Betrieb dieses Produktes vertraut ist, montiert und in Betrieb genommen werden. Fachpersonal im Sinne dieser Einbau- und Bedienungsanleitung sind Personen, die auf Grund ihrer fachlichen Ausbildung, ihrer Kenntnisse und Erfahrungen sowie ihrer Kenntnisse der einschlägigen Normen die ihnen übertragenen Arbeiten beurteilen und mögliche Gefahren erkennen können.
- 4 Gefährdungen, die am angeschlossenen Ventil vom Durchflussmedium und vom Betriebsdruck sowie von beweglichen Teilen ausgehen können, sind durch geeignete Maßnahmen zu verhindern.
- 4 Das Gerät ist für den Einsatz in Niederspannungsanlagen vorgesehen. Bei Anschluss und Wartung sind die einschlägigen Sicherheitsvorschriften zu beachten. Es sind Schutzeinrichtungen einzusetzen, die gegen unbeabsichtigtes Wiedereinschalten gesichert werden können.
- 4 Vor dem Anschließen ist die Netzspannung freizuschalten.

Zur Vermeidung von Sachschäden gilt außerdem:

4 Sachgemäßer Transport und fachgerechte Lagerung des Gerätes werden vorausgesetzt.

# 2 Aufbau und Wirkungsweise

Der elektrische Prozessregelantrieb Typ 5757-3 ist ein elektrischer Antrieb mit einem integrierten digitalen Regler; er ist anbaubar an die SAMSON-Ventile (DN 15 bis 25) Typ 3222, 3222N, 2488 und 3267, als Sonderausführung auch Typ 3260 und Typ 3226.

Das Gerät hat einen Eingang für einen Pt-1000-Temperatursensor, mit dem es als Festwertregler arbeiten kann.

Alternativ kann das Gerät zur Trinkwassererwärmung im Durchflussprinzip verwendet werden. Dann ist optional ein Wasserströmungssensor oder ein Fließdruckschalter einzusetzen. Mit dem Fließdruckschalter wird der Beginn und das Ende der Zapfung festgestellt. Der Wasserströmungssensor kann zusätzlich die Durchflussmenge des Trinkwassers erfassen. Eine Optimierungsfunktion passt die Regelung an sich ändernde Netzbedingungen an.

Zusätzlich zum Temperatursensor-Eingang verfügt der Antrieb über einen Stromeingang. Dieser kann alternativ zum Temperatursensor oder zum Anschluss eines externen Sollwerts verwendet werden. Bei Geräten mit Schaltausgang (Firmwareversion 2.0x/2.1x) kann dieser als Pumpenausgang (Zirkulationspumpe oder Umwälzpumpe), Störmeldeausgang oder als Meldeausgang für einen Zapfungsvorgang konfiguriert werden.

Der Sollwert des Reglers ist mit 60 °C voreingestellt und kann mit der Bedienoberfläche TROVIS-VIEW mit einem Verbindungskabel über die RS-232-Schnittstelle (Serial Interface) am Antrieb oder mit einem Speicherstift geändert werden.

Auch die Auswahl der Regelgröße, das Regelverhalten und die Wirkrichtung des Antriebs können so geändert werden.

Das Ausgangssignal des Reglers wirkt als Dreipunktsignal auf den Motor des Antriebs und wird über das nachgeschaltete Getriebe als Hub auf die Antriebsstange (3) übertragen. Bei Erreichen der Endlagen oder bei Überlastung wird der Motor durch drehmomentabhängige Schalter abgeschaltet.

Der Antrieb wird mit einer Überwurfmutter (4) auf das Ventil geschraubt.

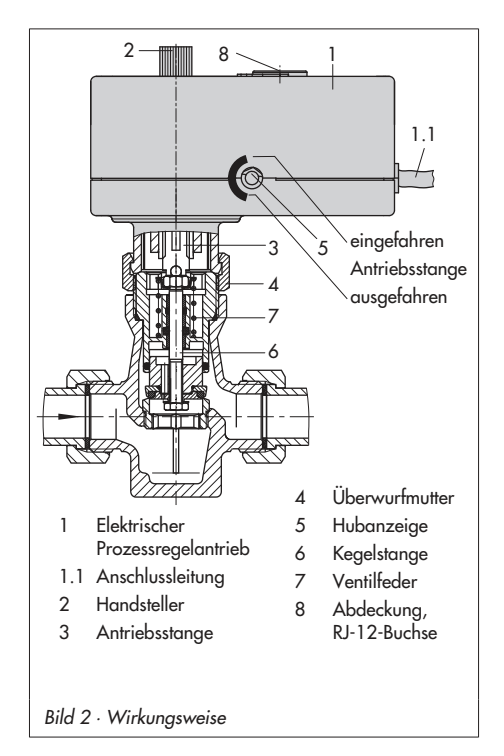

Bei ausfahrender Antriebsstange wird das Durchgangsventil gegen die Kraft der Ventilfeder (7, Bild 2) geschlossen, bei einfahrender Antriebsstange öffnet das Ventil, indem die Kegelstange durch die Rückstellfeder dieser Bewegung folgt.

Beim Dreiwegemischventil wird mit ausfahrender Antriebsstange das Ventil ( $A \rightarrow AB$ ) geöffnet.

Über den Handsteller (2, Bild 2) kann das Ventil im spannungsfreien Zustand in eine gewünschte Position gestellt werden.

Hub- und Bewegungsrichtung sind an der seitlichen Hubanzeige (5, Bild 2) ablesbar.

# 2.1 Zubehör

#### Zubehör zur Kommunikation:

Benötigt wird die Konfigurations- und Bedienoberfläche TROVIS-VIEW 6661-1062, siehe Kapitel 7.

#### Zubehör für Trinkwassererwärmung im Durchflussprinzip:

#### Temperatursensor Typ 5207-0060,

Schnell ansprechender Pt-1000-Sensor, siehe Bild 7, Seite 16/17

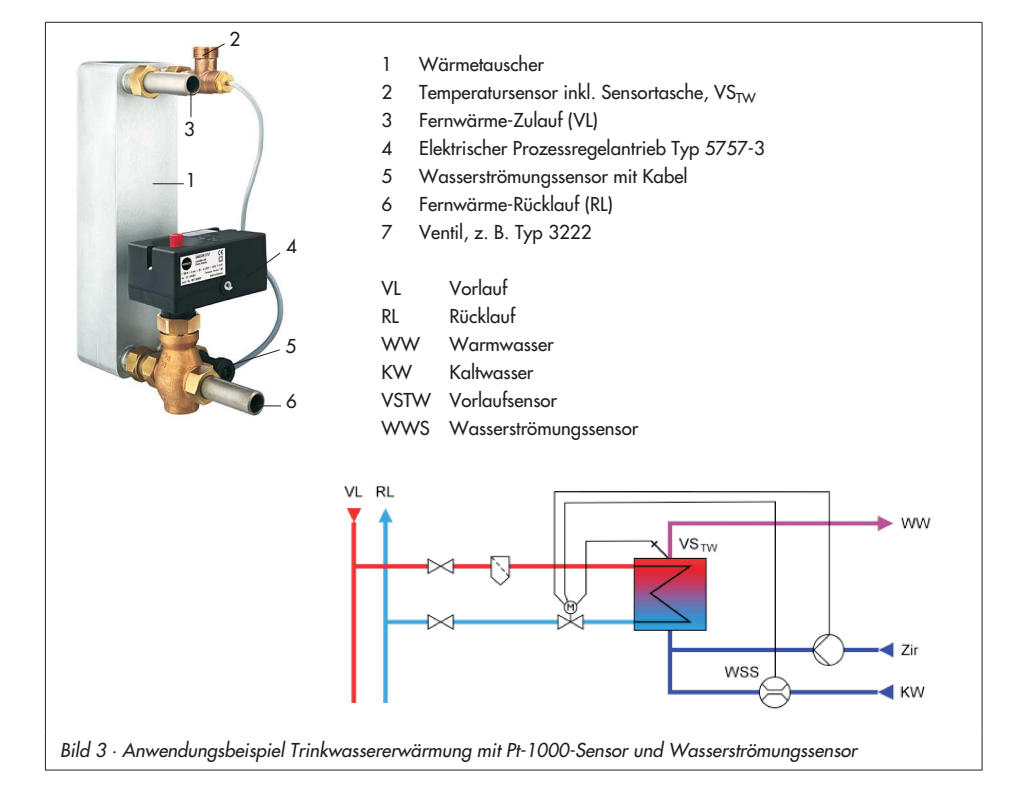

#### Sensortasche

Positionierung des Pt-1000- Sensors am optimalen Messpunkt des Wärmetauscheranschlusses, siehe Bild 7, Seite 16/17

Bestell-Nr. 1400-9249

#### Wasserströmungssensor mit Verlängerungskabel Axialturbinensensor, siehe Bild 7, Seite 16/17

Bestell-Nr. 1400-9246

# 2.2 Technische Daten

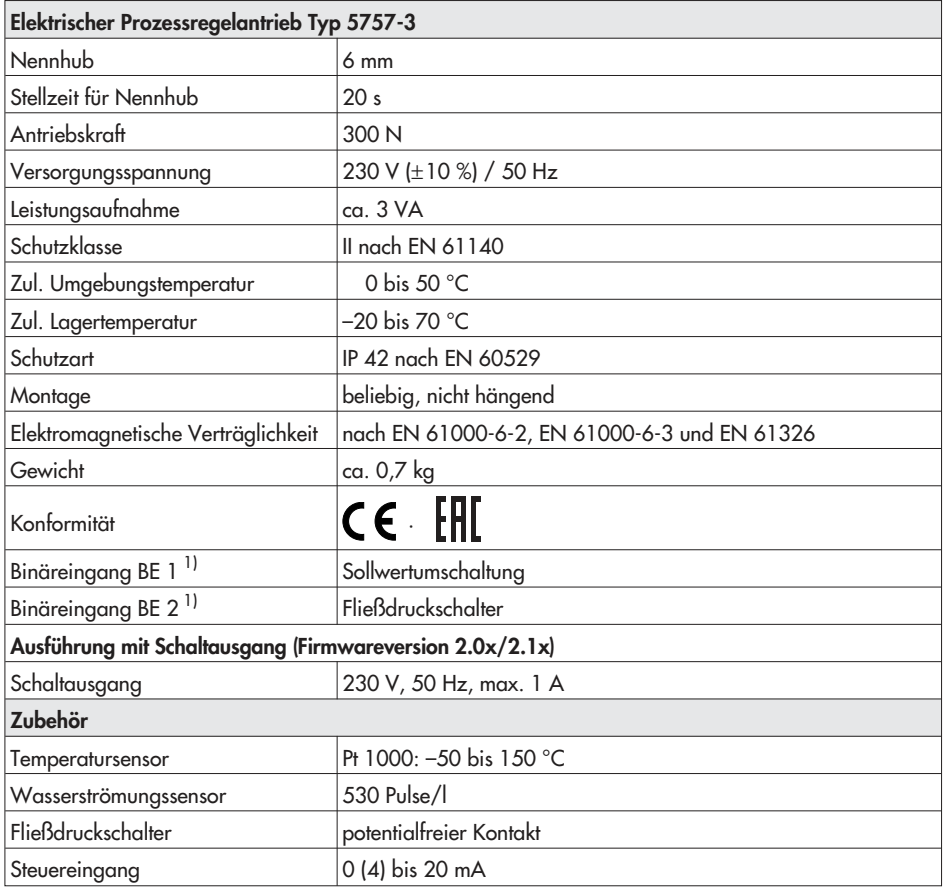

1) Empfehlung: Beim Einsatz von Relais, Geräte mit Goldkontakten verwenden

# 2.3 LED-Blinkmuster

Der Antrieb hat eine rote und eine gelbe LED, mit denen der aktuelle Betriebszustand des Antriebs signalisiert wird.

Die LEDs befinden sich unter der Abdeckung auf der Oberseite des Gerätes.

#### Blinkmuster der gelben Leuchtdiode (LED)

• Gerät aus oder keine Kommunikation mit Speicherstift oder Kommandostift steckt

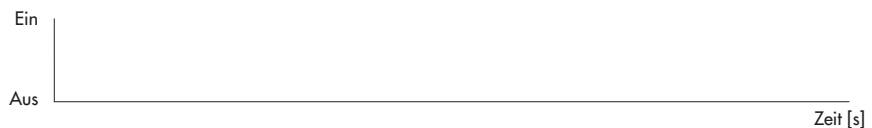

• Gerät ein oder

Speicherstift gesteckt: Speicherstift hat Aktion beendet (→Kap. 8.2.2)

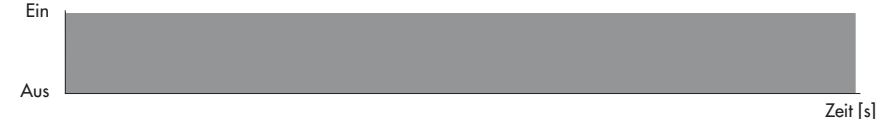

• Speicherstift gesteckt: Auslesen des Speicherstifts wird vorbereitet (→ Kap. 8.2.2)

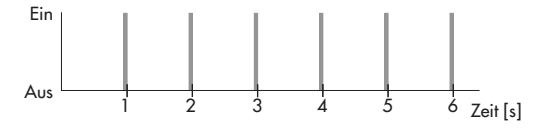

• Speicherstift gesteckt: Beschreiben des Speicherstifts wird vorbereitet (→ Kap. 8.2.2)

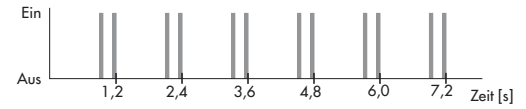

• Speicherstift gesteckt: Speicherstift hat Plausibilitätsfehler

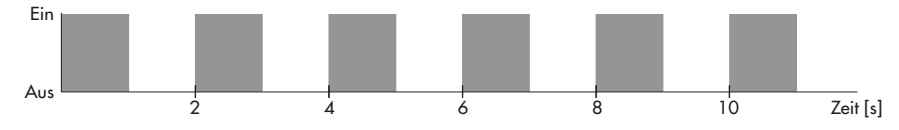

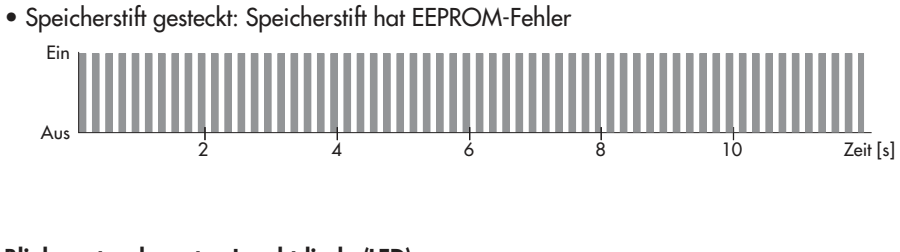

### Blinkmuster der roten Leuchtdiode (LED)

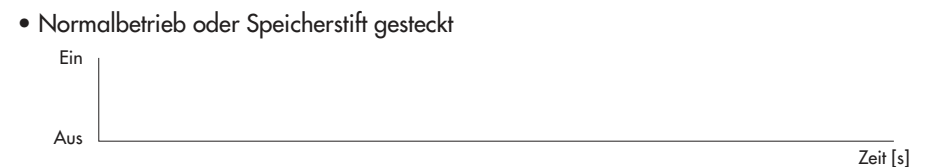

#### • Gerät läuft nach Reset an oder Fehler Endschalter

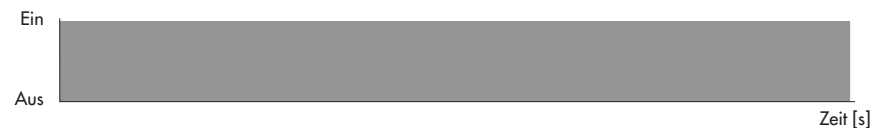

### • Temperatur zu hoch (oberer Grenzwert GWH überschritten)

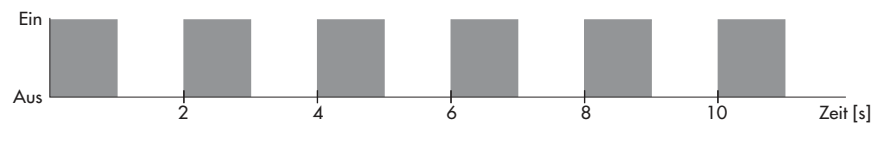

#### • EEPROM-Fehler im Gerät

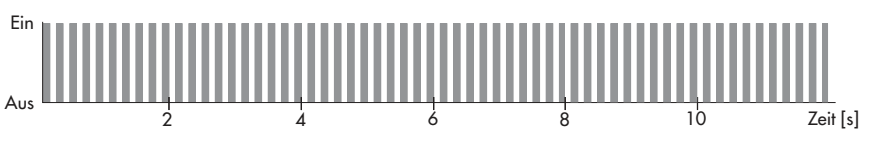

• Nullpunktabgleich läuft

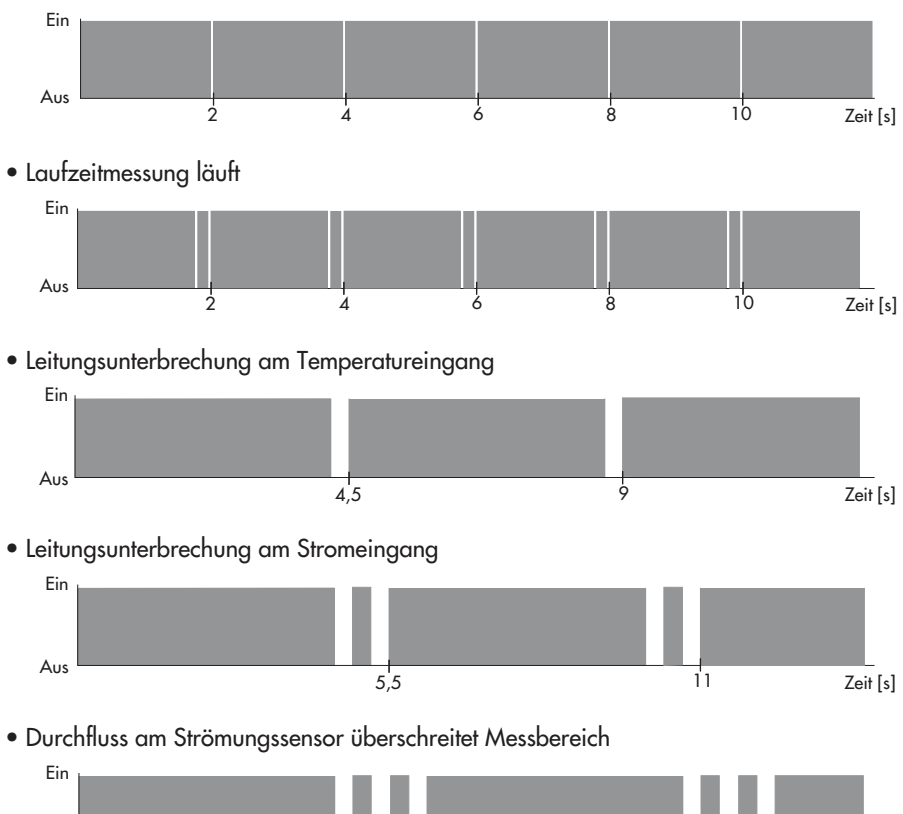

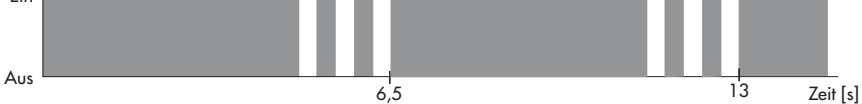

# 3 Anbau an Ventil

Der Antrieb wird bei abgeschalteter Versorgungsspannung kraftschlüssig mit dem Ventil verbunden.

- 4 Handsteller (Pos. 2, Bild 2, Seite 5) gegen den Uhrzeigersinn drehen, damit die Antriebsstange bis zum Anschlag einfährt.
- 4 Antrieb auf den Ventilanschluss setzen und mit der Überwurfmutter (Pos. 4, Bild 2, Seite 5) fest verschrauben (Anzugsmoment 20 Nm).

# 3.1 Einbaulage

Die Einbaulage ist beliebig, jedoch darf der Antrieb nicht hängend eingebaut werden.

# 4 Elektrischer Anschluss

#### Lebensgefahr durch elektrischen Schlag!

Beim Verlegen der elektrischen Leitungen sind die Vorschriften für das Errichten von Niederspannungsanlagen nach DIN VDE 0100 und die Bestimmungen der örtlichen EVU unbedingt zu beachten.

Geeignete Stromversorgungen verwenden, die sicherstellen, dass im normalen Betrieb und im Fehlerfalle der Anlage oder von Anlagenteilen keine gefährlichen Spannungen an das Gerät gelangen können. Elektrischen Anschluss nur bei ausgeschalteteter Spannung vornehmen, gegen unbeabsichtigtes Einschalten sichern!

Die Funktion des Antriebes erfordert den Anschluss eines Pt-1000-Temperatursensors.

Mit dem Binäreingang kann zwischen den beiden Sollwerten W1 und W2 umgeschaltet werden.

Alternativ kann anstatt des Pt-1000-Sensors der Stromeingang 0 (4) bis 20 mA zur Regelung genutzt werden.

Zum schnellen Erkennen einer Trinkwasserzapfung kann zusätzlich ein Wasserströmungssensor oder ein Fließdruckschalter aufgeschaltet werden.

Die Enden der beiden Anschlussleitungen sind nach Bild 4 bzw. Bild 5 (ab Seite 13) zu verdrahten.

Die nicht benötigten Adern sind sach- und fachgerecht zu isolieren.

#### Hinweis:

Sobald die Versorgungsspannung angelegt wird, erfolgt der Initialisierungsvorgang. Der Antrieb fährt die Antriebsstange aus (bei eingestellter Wirkrichtung steigend/steigend), dabei leuchten die rote und die gelbe LED an der Abdeckung auf der Oberseite des Antriebes auf. Sobald die Antriebsstange die Endlage erreicht hat, erlischt die rote LED. Die gelbe LED leuchtet weiter und signalisiert die Betriebsbereitschaft des Geräts.

#### Fehlermeldung:

Eine Leitungsunterbrechung am Temperatureingang oder am Stromeingang werden durch langsames Blinken der roten LED angezeigt, vgl. Kapitel 2.3.

Hinweis: Das Erkennen einer Leitungsunterbrechung bei einem Eingangssignalbereich von 0 bis 20 mA ist nicht möglich.

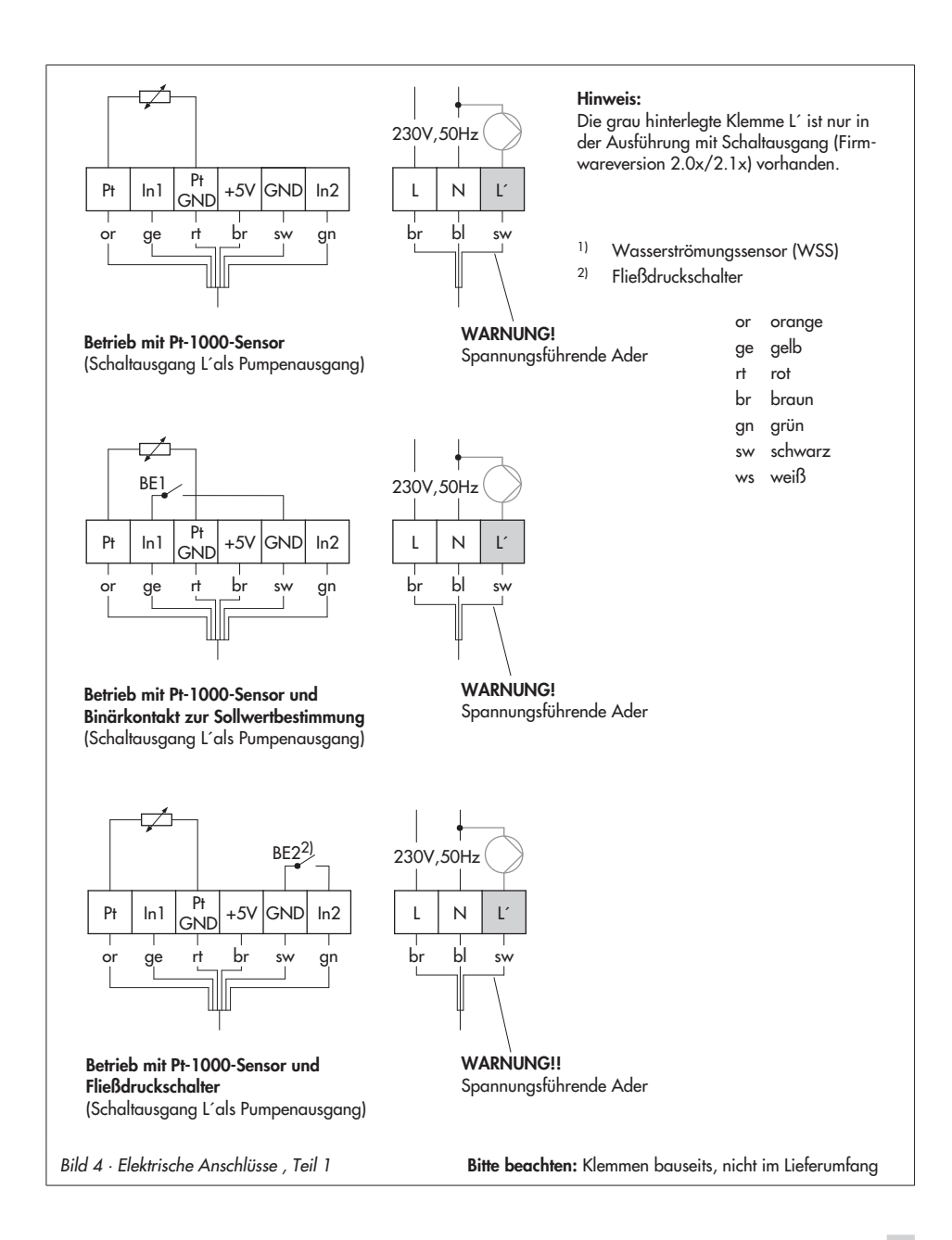

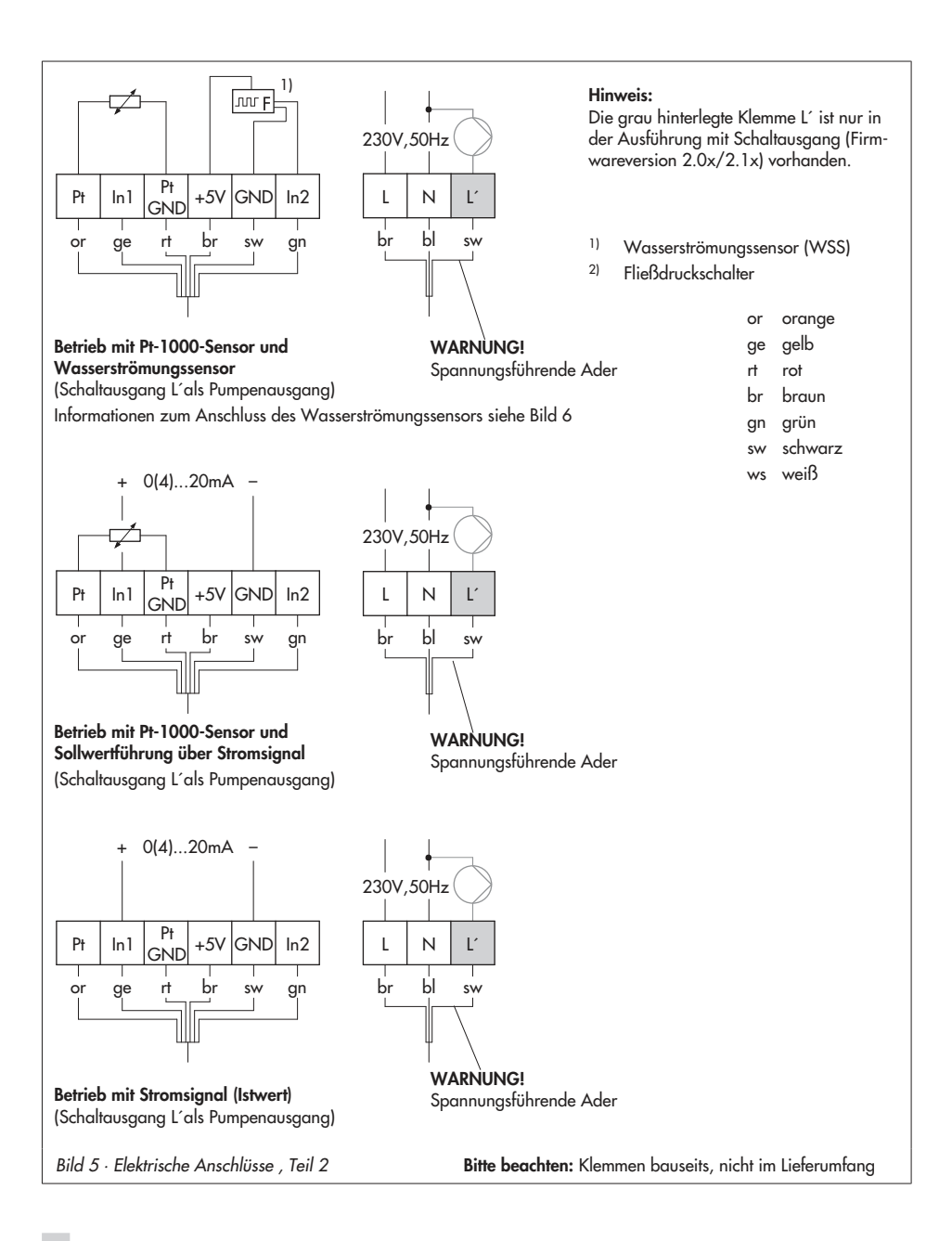

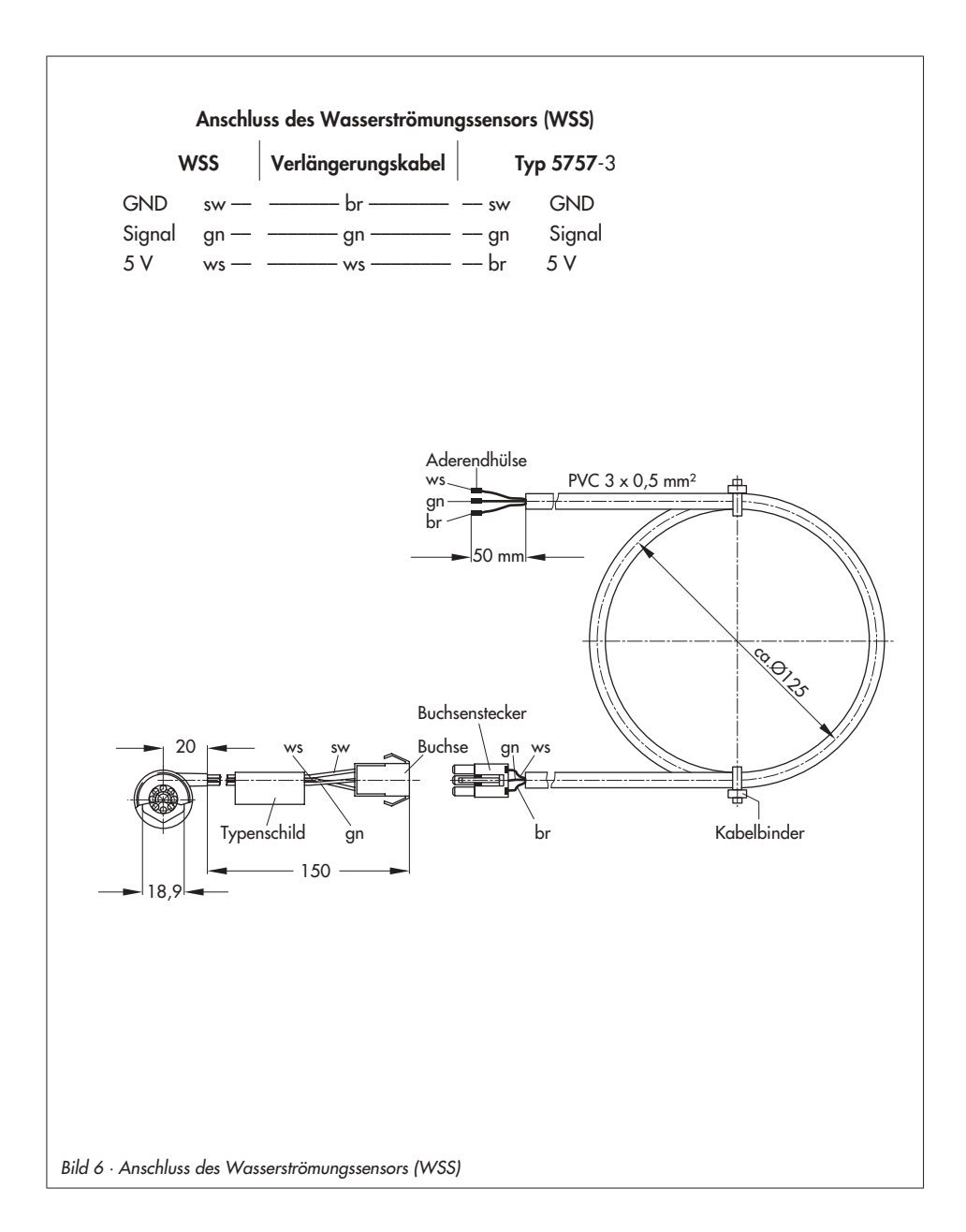

5 Maße in mm

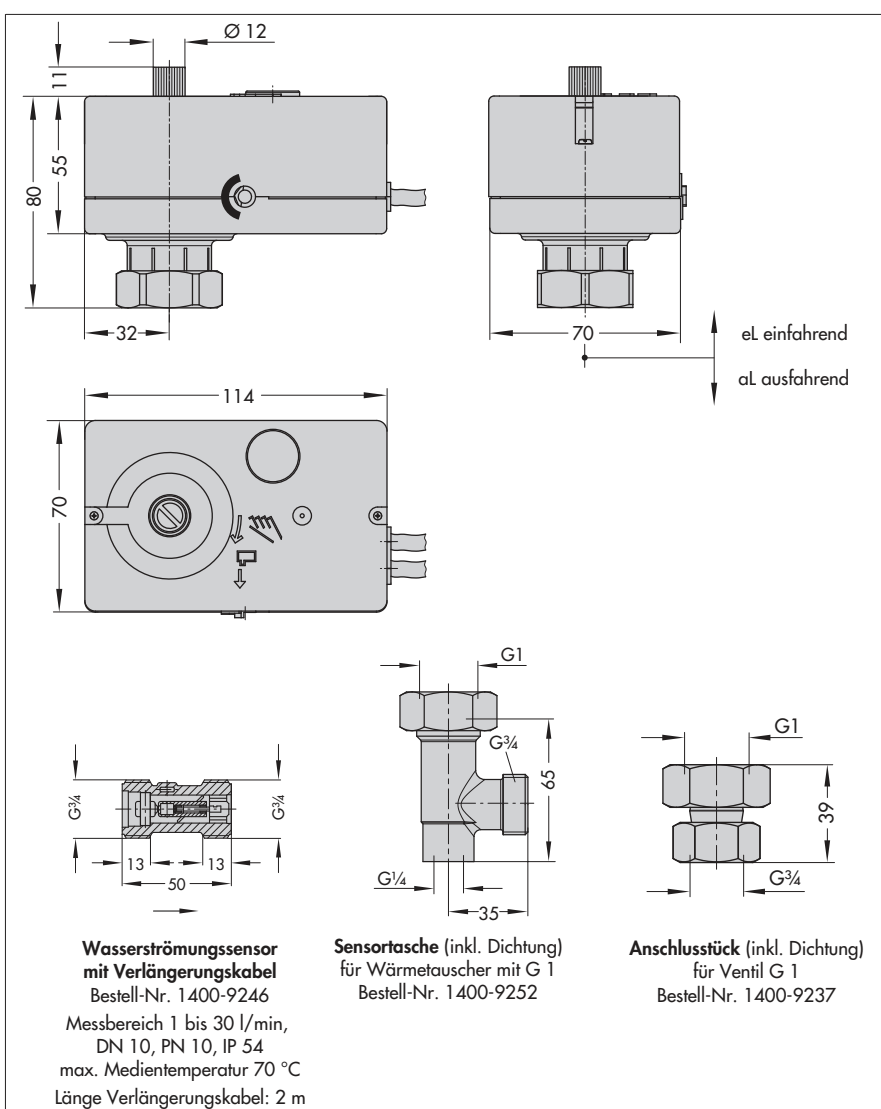

Bild <sup>7</sup> · Elektrischer Prozessregelantrieb und Zubehör

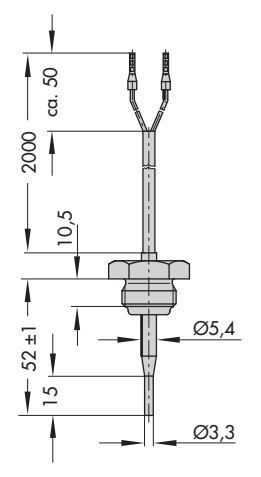

Pt-1000-Sensor Typ 5207-0060 Ansprechzeiten:  $t_{0.5}$  < 1 s,

 $t_{0,9}$  < 3 s; in Wasser 0,4 m/s PN 16

max. Medientemperatur: 90 °C

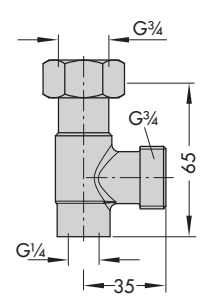

Sensortasche (inkl. Dichtung) für Wärmetauscher mit G ¾ Bestell-Nr. 1400-9249

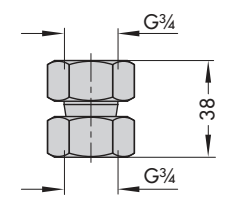

Anschlusstück (inkl. Dichtung) für Ventil G ¾ Bestell-Nr. 1400-9236

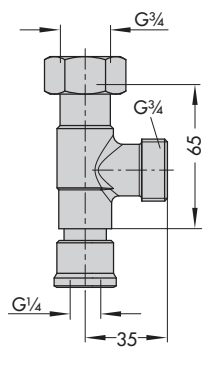

Zirkulationsanschluss (inkl. Dichtung) Bestell-Nr. 1400-9232

# 6 Funktionsbeschreibung – Funktionsblockliste in TROVIS-VIEW

Die im Ordner [Konfiguration] aufgeführten Funktionen werden in der nachfolgenden Funktionsblockliste näher erläutert.

F = Funktionsblock WE = Werkseinstellung

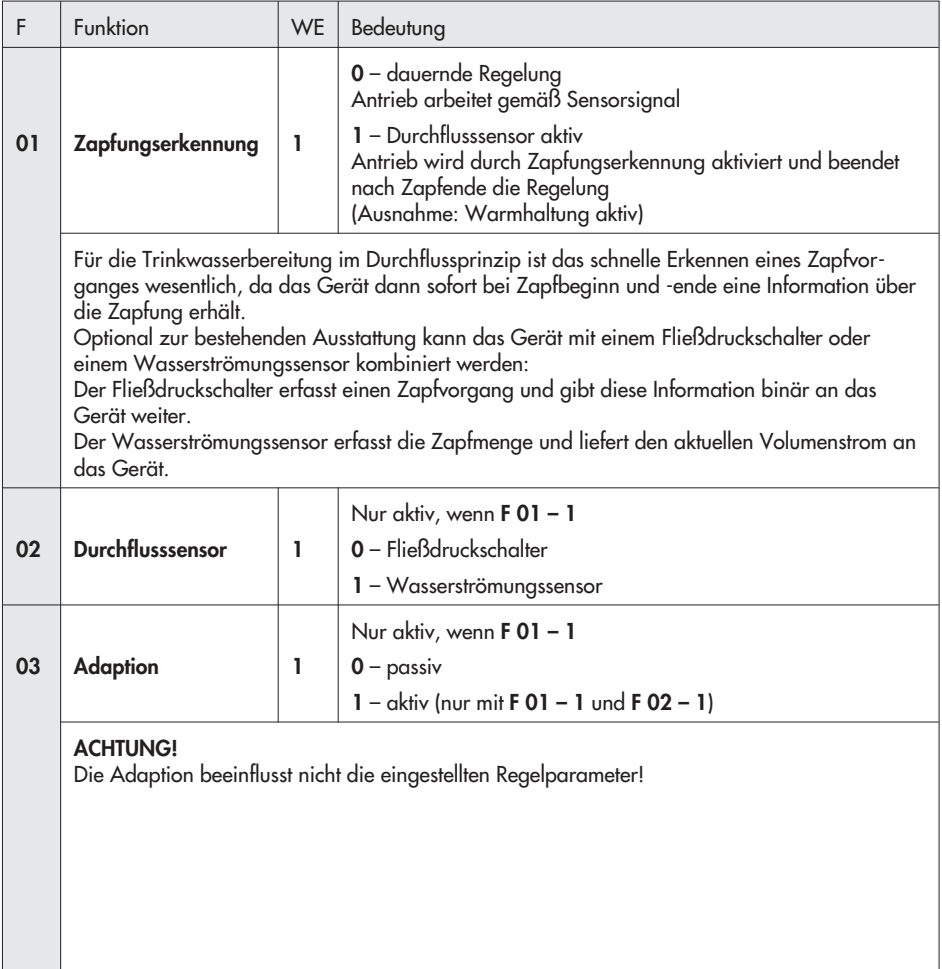

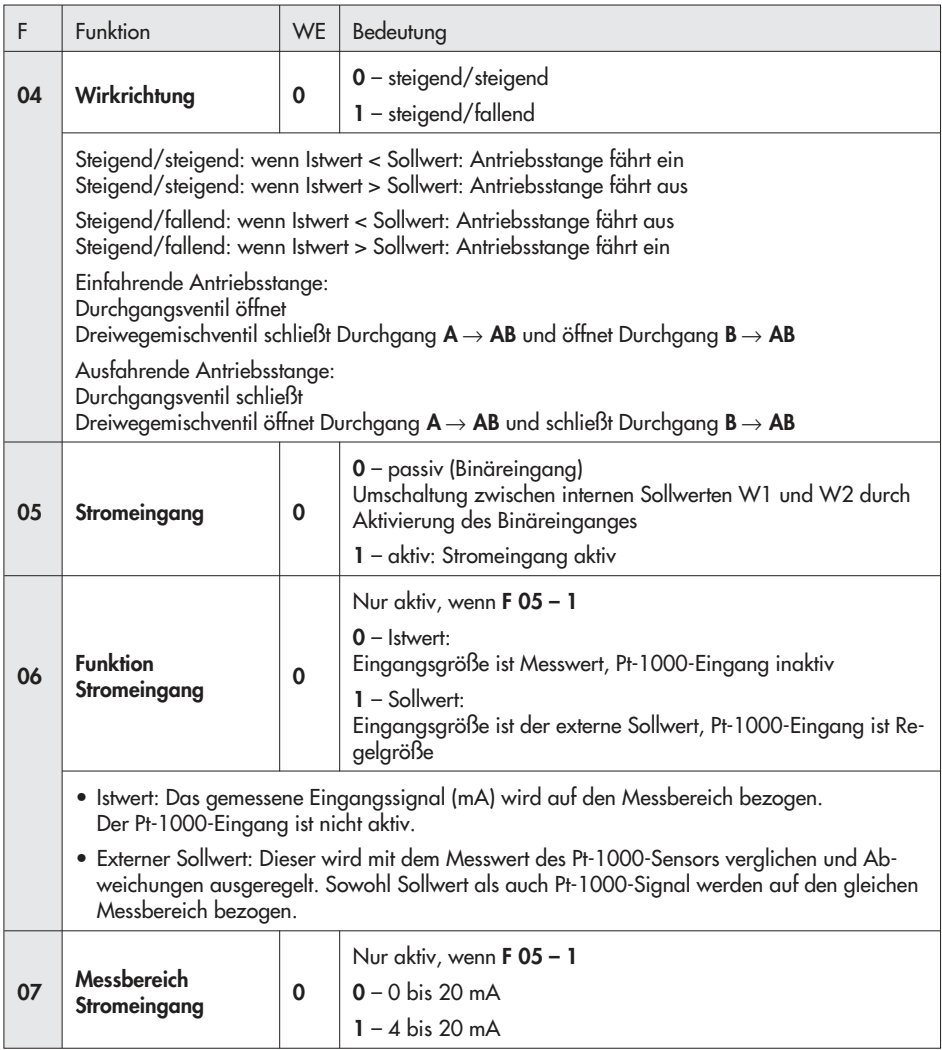

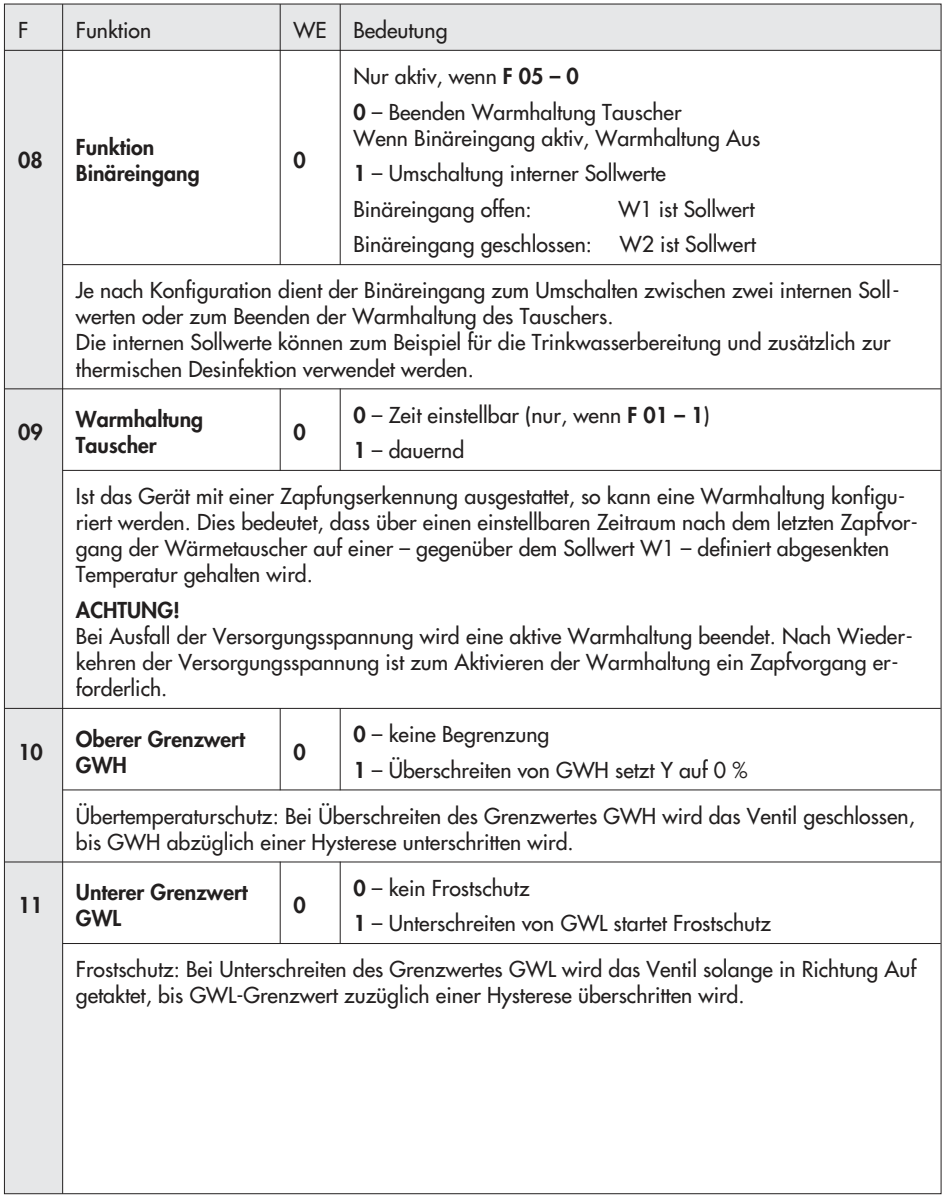

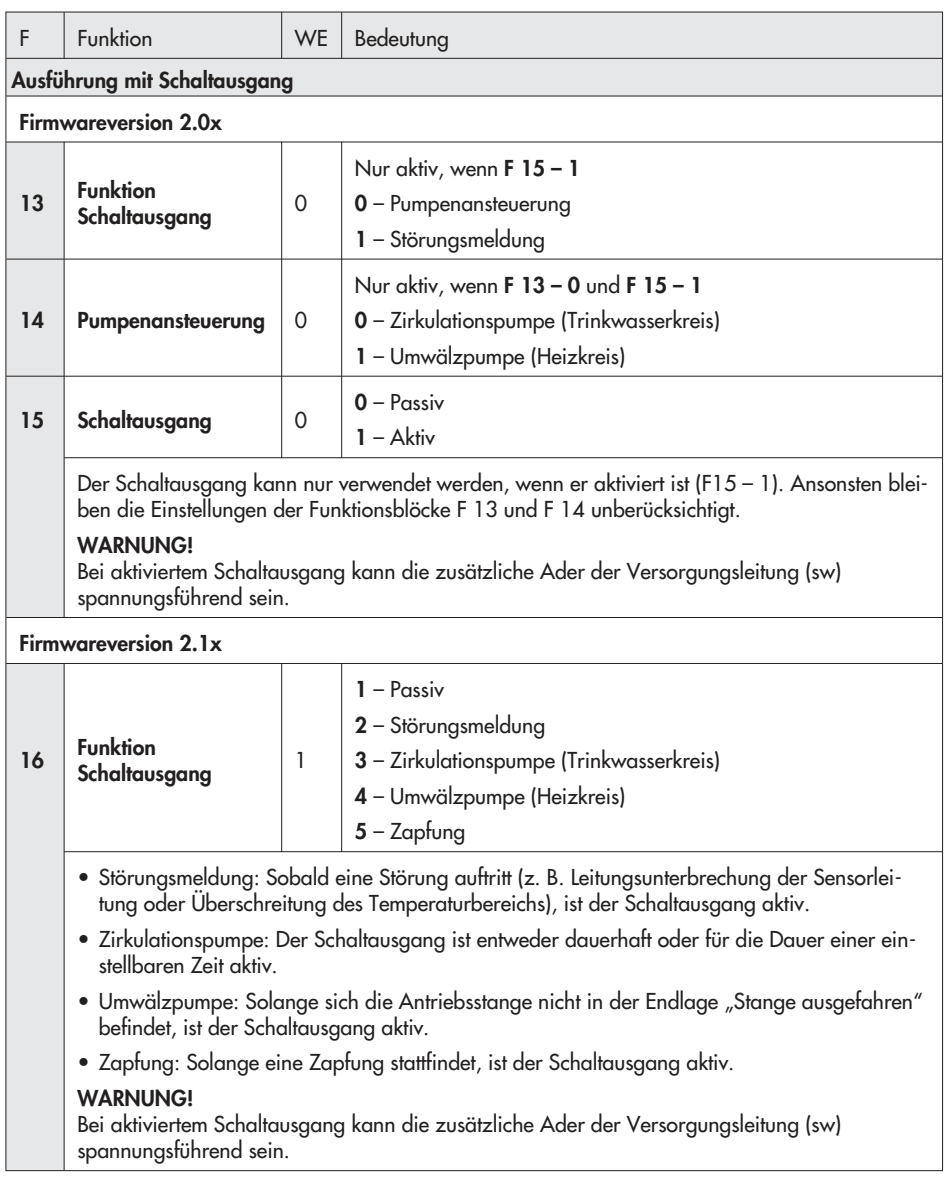

# 7 Einstellung und Bedienung mit TROVIS-VIEW

### 7.1 Allgemeines

Mit der Konfigurations- und Bedienoberfläche TROVIS-VIEW können unterschiedliche kommunikationsfähige SAMSON-Geräte konfiguriert und parametriert werden. Die Software ist modular aufgebaut und setzt sich aus Bedienoberfläche, Kommunikationsserver und dem gerätespezifischen Modul zusammen. Die Bedienung ist der des Windows® Explorers ähnlich. Über die Konfigurations- und Bedienoberfläche TROVIS-VIEW können alle Einstellungen am elektrischen Prozessregelantrieb vorgenommen werden.

Die Software TROVIS-VIEW steht im Internet (http://www.samson.de) unter Service > Software > TROVIS-VIEW bereit.

Hinweis: Im Nachfolgenden werden die wichtigen Funktionen von TROVIS-VIEW in Kombination mit dem Gerät beschrieben. Detaillierte Beschreibungen zu TROVIS-VIEW enthält die Online-Hilfe [?].

### 7.1.1 Systemvoraussetzungen

#### Hardware

- PC mit Pentium Prozessor oder gleichwertigem Prozessor (300 MHz oder höher, empfohlen 500 MHz)
- 4 Serielle Schnittstelle bzw. USB-RS232-Adapter
- 4 mind. 96 MB RAM, empfohlen > 192 MB RAM
- 4 mind. 150 MB freier Festplattenspeicher, zusätzlich ca. 15 bis 30 MB Festplattenspeicher pro SAMSON-Modul

#### **Software**

- Betriebssystem: Windows® 2000 SP2, Windows® XP, Windows® Vista, Windows® 7
- $\blacktriangleright$  Mind. Microsoft® .NET Framework Version 2.0 (auf Installations-CD enthalten)
- ▶ Internet-Browser: Microsoft® Internet Explorer ab Version 6.0
- 4 PDF-Reader

# 7.2 Programm installieren

1. Installation über das Programm setup.exe starten.

#### Hinweis zur Installation mit Hilfe der Download-Datei:

Bevor die Installation durchgeführt werden kann, muss die gepackte Datei entpackt werden. Hinweis zur Installation mit Hilfe der Installations-CD:

Abhängig von der Einstellung des Betriebssystems wird die Installation automatisch nach Einlegen der CD gestartet. Das Programm setup.exe muss dann nicht mehr manuell gestartet werden.

2. Anweisungen der Installationssoftware folgen.

# 7.3 Programm starten und einstellen

Die Einstellungen in der Konfigurations- und Bedienoberfläche TROVIS-VIEW können mit oder ohne Verbindung zum Gerät vorgenommen werden (vgl. Kapitel 8).

Hinweis: Besteht keine Verbindung zum Gerät (Offline-Betrieb) werden in der Bedienoberfläche die Standardeinstellungen angezeigt, oder es kann mit dem Menü [Datei > Öffnen] eine gespeicherte TROVIS-VIEW-Datei (\*.tro) geladen und überschrieben werden.

1. Software TROVIS-VIEW starten.

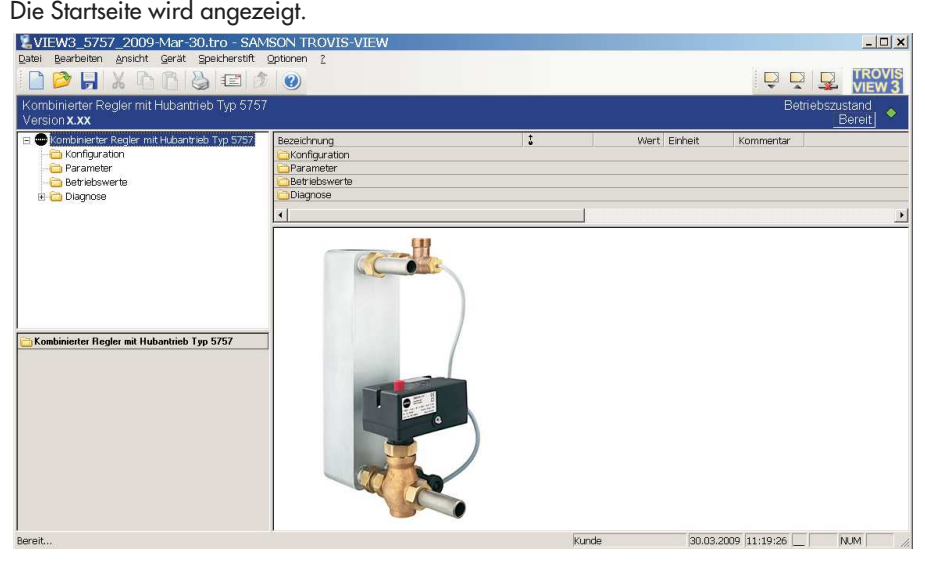

Hier können bereits wichtige Informationen abgelesen werden:

Online-/Offline-Betrieb: Das Symbol **Views** in der Online-Symbolleiste ist im Online-Betrieb animiert, vgl. Kapitel 8.1.2

Betriebszustand: Der aktuelle Betriebszustand wird auf der rechten Seite der Infoleiste angezeigt, vgl. Kapitel 7.4

Benutzerebene: Die aktive Benutzerebene (Kunde oder Spezialist) wird in der Statusleiste angezeigt, vgl. Kapitel 7.5

2. Unter Menü [Ansicht] gewünschte Einstellungen der Bedienoberfläche vornehmen.

Standardmäßig wird die Maximalkonfiguration angeboten.

Einzelne Menüpunkte werden mit Mausklick abgewählt.

3. Wenn gewünscht, die Spracheinstellung unter [Optionen > Sprache] ändern.

Hinweis: Die grau unterlegten Sprachen stehen nicht zur Verfügung.

Die Sprachauswahl kann auch während des laufenden Betriebes geschehen. TROVIS-VIEW schaltet direkt um.

- 4. Wenn gewünscht, den TROVIS-VIEW Dateinamen unter [Optionen > Dateinamen] aus Typ, Datum und wählbaren Parametern erstellen. Der nach dieser Systematik aufgebaute Dateiname erscheint als Vorschlag beim Speichern einer TROVIS-VIEW-Datei (z. B. VIEW3\_ 5757\_2008-May-05.tro).
- 5. Wenn gewünscht, unter [Bearbeiten > Kundendaten] nähere Angaben zur Anlage eingeben, z. B. Projektname, Ort der Anlage, Bearbeiter.
- 6. Wenn gewünscht, mit [Bearbeiten > Werkseinstellung laden] die Werkseinstellung in die Bedienoberfläche einlesen.

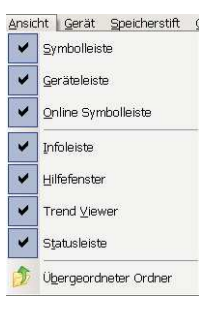

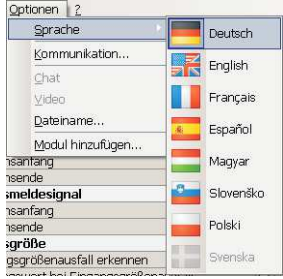

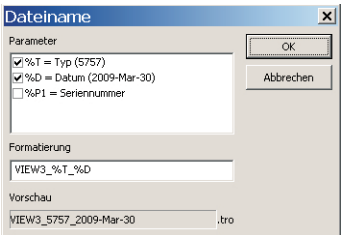

#### Bearbeiten Ansicht Gerät Speicherstift Optionen 2 Ctrl+Z, Alt+RÜCK Rückgängig Ctrl+X, Shift+KOMMA (ZEHNERTASTATUR) Ausschneiden **T**<sup>4</sup> Kopieren Ctrl+C, Ctrl+0 (ZEHNERTASTATUR) **P** Einfügen Ctrl+V, Shift+0 (ZEHNERTASTATUR) Kundengaten...

Werkseinstellung laden

# 7.4 Betriebszustand ablesen

Der Betriebszustand kann auf der rechten Seite der Infoleiste abgelesen werden.

Nähere Informationen zu einem Fehler enthält der Ordner [Diagnose], vgl. Kapitel 7.8.

### 7.5 Benutzerebene wechseln

Hinweis: Die Benutzerebene kann nur im Offline-Betrieb gewechselt werden.

- 1. Menü [Gerät -> Benutzerebene] aufrufen.
- 2. Eintrag "Spezialist" wählen.
- 3. Aktuelles Kennwort eingeben. Bei Auslieferung ist das aktuelle Kennwort "samson".

Das Kennwort kann über die Schaltfläche "Kennwort ändern" abgeändert werden.

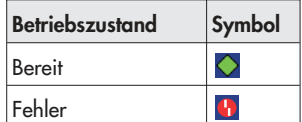

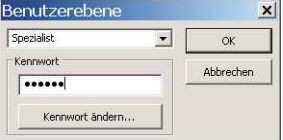

Eigenschaften von Datenpunkten werden nach Aufruf eines Ordners durch Symbole dargestellt:

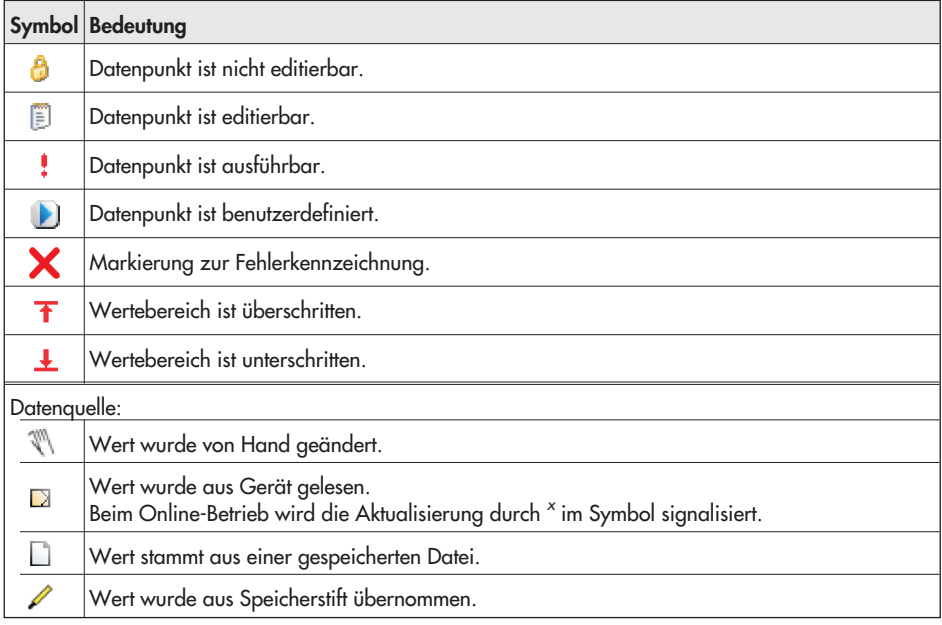

# 7.6 Konfiguration

Hinweis: Funktionsbeschreibungen enthält Kapitel 6.

1. Ordner [Konfiguration] anklicken.

Die einzelnen Funktionen werden zusammen mit ihren aktuellen Einstellungen (I/O) angezeigt.

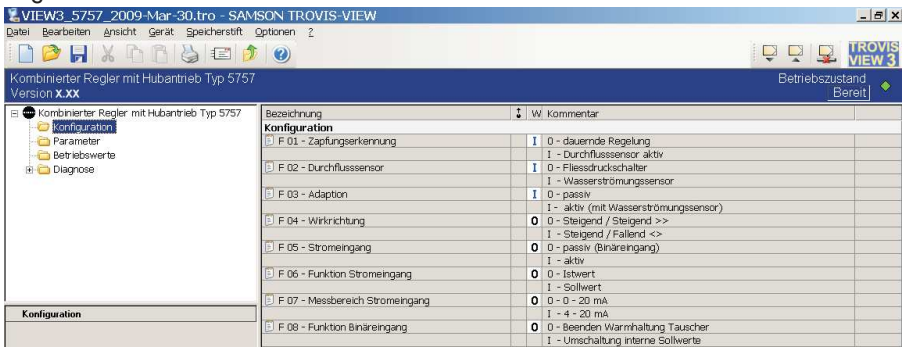

2. Einstellungen ändern:

Gewünschte Funktionseinstellung mit einem Doppelklick auf den Funktionswert ändern (I/O). Mit der rechten Maustaste wird ein Fenster mit weiteren Bearbeitungsmöglichkeiten angezeigt.

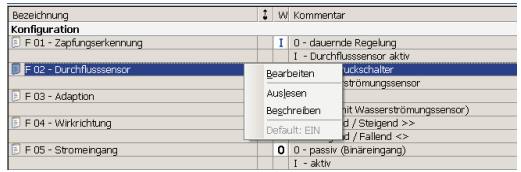

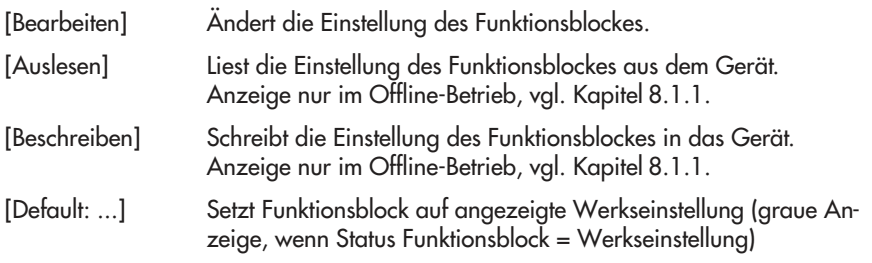

# 7.6.1 Parametereinstellung

1. Ordner [Parameter] anklicken.

Die einzelnen Parameter werden zusammen mit ihren aktuellen Einstellungen angezeigt.<br>Einste der 2000 Nachten sowen Franskan

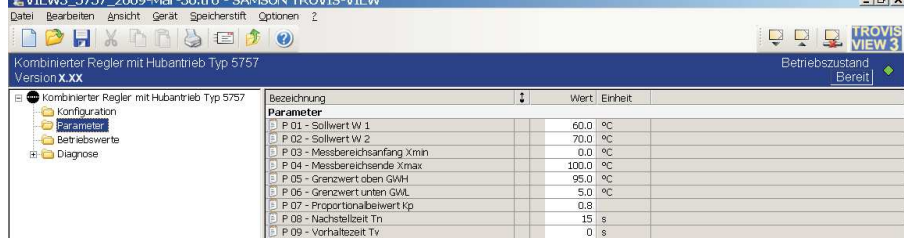

2. Einstellung ändern:

Ein Doppelklick auf den Parameterwert öffnet das Fenster "Parameter ändern".

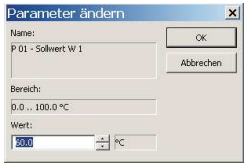

Mit der rechten Maustaste wird ein Fenster mit weiteren Bearbeitungsmöglichkeiten angezeigt:

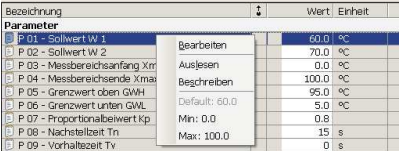

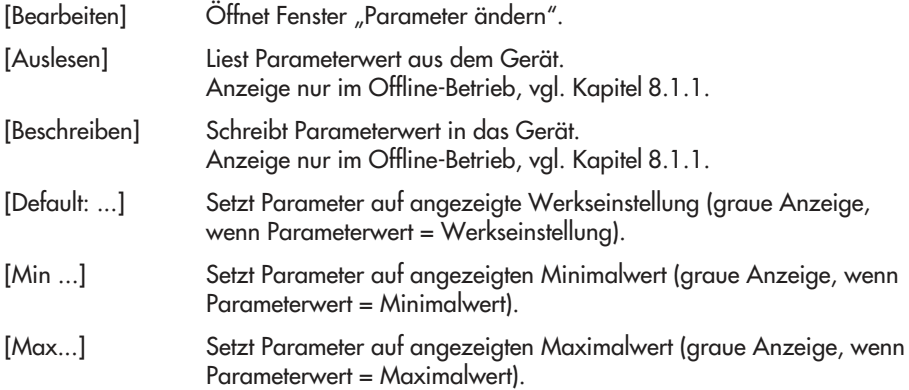

### 7.7 Betriebswerte

Hinweis: Im Ordner [Betriebswerte] können keine Änderungen vorgenommen werden.

Im Online-Betrieb (animiertes Symbol WEWE) werden im Ordner [Betriebswerte] die aktuellen Betriebswerte angezeigt.

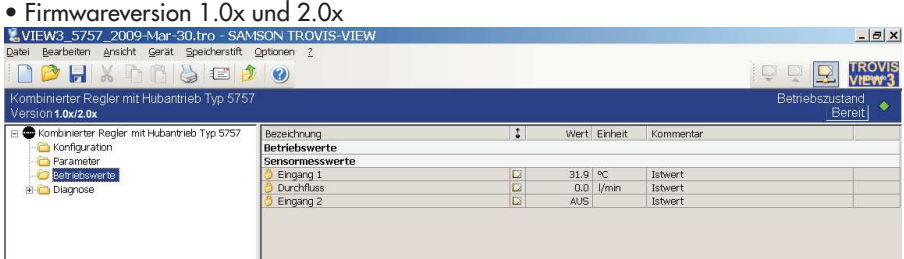

#### • Firmwareversion 2.1x

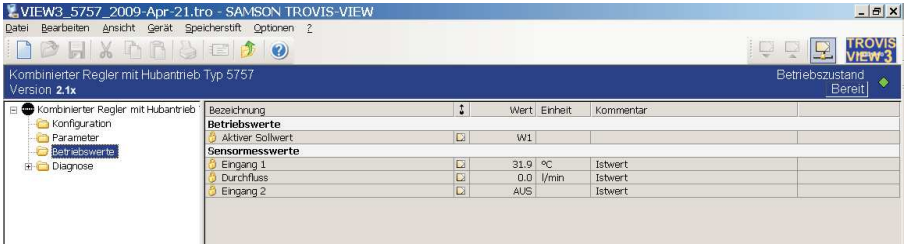

Hinweis: Standardmäßig befindet sich TROVIS-VIEW in der Benutzerebene "Kunde". Die aktuelle Benutzerebene wird in der Statusleiste angezeigt. In der Benutzerebene "Spezialist" werden zusätzlich die Informationen zur Stangenposition (eingefahren/ausgefahren/berechnete Position), zum Schaltausgang und die Geräteinnentemperatur angezeigt. Der Wechsel in die Benutzerebene "Spezialist" erfolgt über das Menü [Gerät -> Benutzerebene], vgl. Kapitel 7.5.

# 7.8 Diagnose

Der Diagnose-Ordner gliedert sich in die Bereiche [Information], [Fehler], [Handebene], [Statusmeldungen] und [Statistik].

### [Information]

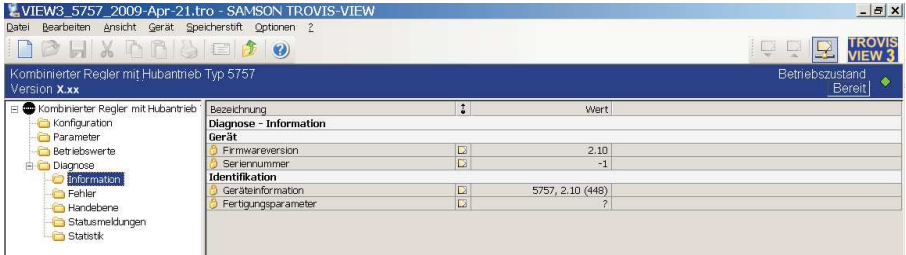

# [Fehler]

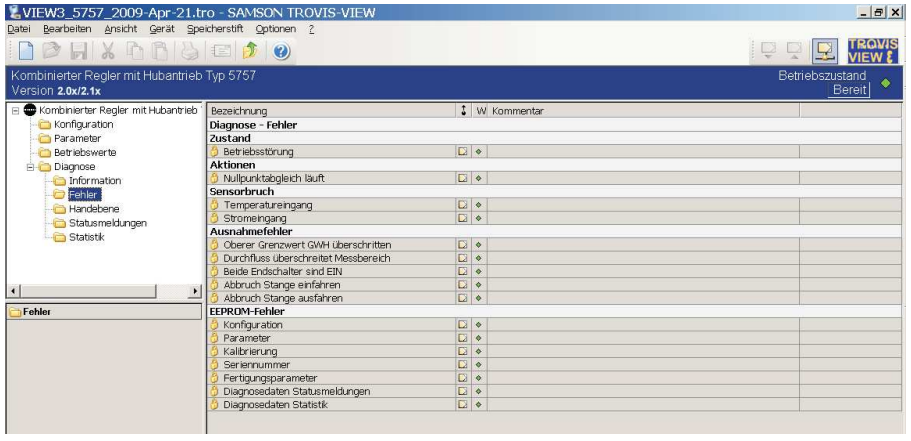

Hinweis: Der Zustand "Betriebsstörung", die Ausnahmefehler "Abbruch Stange einfahren" und "Abbruch Stange ausfahren" sowie die EEPROM-Fehler "Diagnosedaten Statusmeldungen" und "Diagnosedaten Statistik" werden nur bei Geräten ab der Firmwareversion 2.00 angezeigt.

### [Handebene]

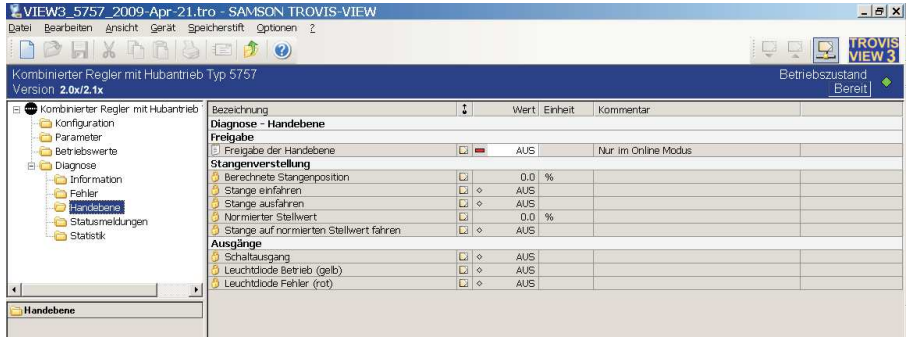

Mit der Konfigurations- und Bedienboberfläche TROVIS-VIEW kann das Gerät in den Handbetrieb versetzt werden, wenn im Online-Betrieb die Handebene freigegeben ist (Parameter "Freigabe der Handebene" = Ein (Symbol  $\bullet$  )).

Befindet sich das Gerät in der Handebene, kann die Antriebsstange mit Hilfe des Handstellers (Pos. 2, Bild 2, Seite 5) verstellt werden.

In der Handebene sind ab der Firmwareversion 2.00 folgende zusätzliche Aktionen möglich:

- 4 Stange einfahren
- 4 Stange ausfahren
- 4 Stange auf normierten Stellwert fahren Zuvor den gewünschten, auf den Eingangsgrößenbereich bezogenen Stellwert eingeben (Normierter Stellwert)
- $\triangleright$  Leuchtdiode Betrieb (gelb) = EIN
- Leuchdiode Fehler (rot) = EIN

Das Gerät verlässt den Handbetrieb, sobald in TROVIS-VIEW die Handebene verlassen oder der Online-Betrieb verlassen wird.

### [Statusmeldungen]

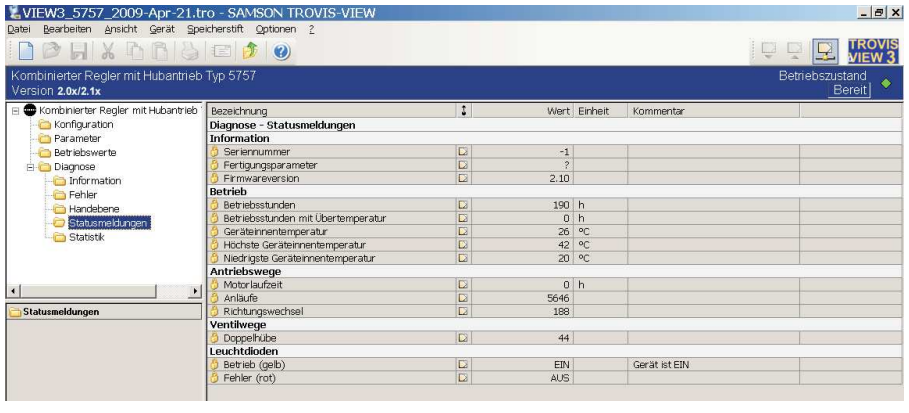

Hinweis: Bei Geräten mit der Firmwareversion 1.0x wird nur der Status des Gerätes angezeigt.

### [Statistik]

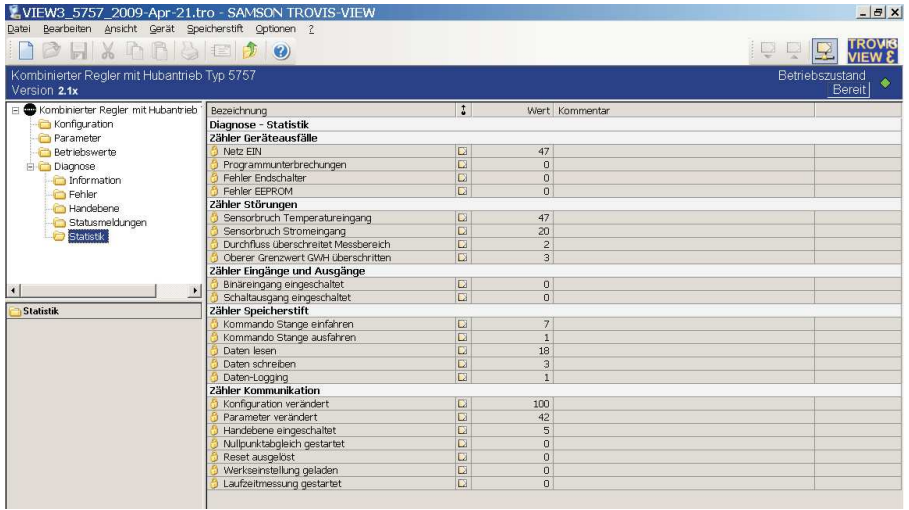

#### Hinweise:

- Die Ebene [Statistik] existiert nur bei Geräten ab der Firmwareversion 2.00.
- Die Anzahl der Schaltvorgänge von Binäreingang und Schaltausgang wird bei Geräten ab der Firmwareversion 2.10 erfasst.

# 7.8.1 Zusätzliche Diagnose-Ordner der Benutzerebene "Spezialist"

Standardmäßig befindet sich TROVIS-VIEW in der Benutzerebene "Kunde". Die aktuelle Benutzerebene wird in der Statusleiste angezeigt. In der Benutzerebene "Spezialist" werden zusätzlich die Ordner [Test] und [Kalibrierung] angezeigt.

Der Wechsel in die Benutzerebene "Spezialist" erfolgt über das Menü [Gerät -> Benutzerebene], vgl. Kapitel 7.5.

#### [Test]

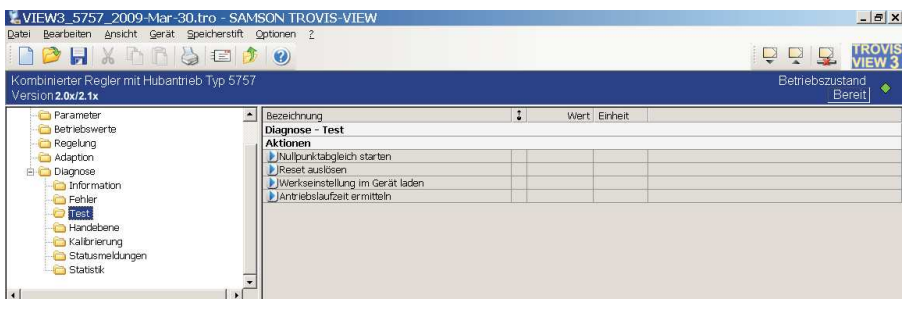

Hinweis: Bei Geräten der Firmwareversion 1.0x entfällt die Möglichkeit des Nullpunktabgleichs.

### [Kalibrierung]

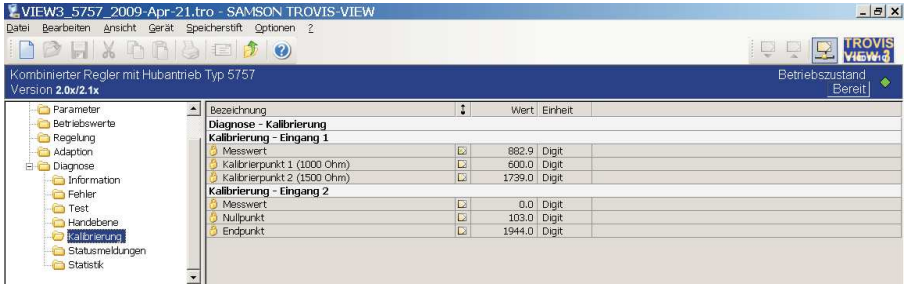

Hinweis: Bei Geräten der Firmwareversion 1.0x erfolgt die Kalibrierung für beide Eingänge am Null- und Endpunkt.

# 7.9 Grafische Betriebsdatendarstellung (Trend Viewer)

Der Trend Viewer wird nur angezeigt, wenn im Menü [Ansicht] der Trend Viewer gesetzt ist  $[\checkmark]$  (vgl. Kapitel 7.3).

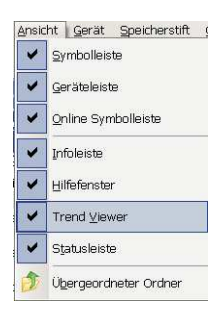

Bei aktivem Trend Viewer werden im Online-Betrieb alle Daten der aktiven Liste zyklisch aus dem Gerät ausgelesen.

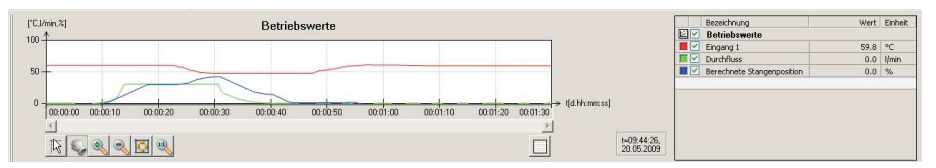

Die grafische Anzeige lässt sich anpassen. Je nach Auswahl kann der Eingang und/oder der Hub des Antriebs angezeigt werden.

Neben dem Auswählen von Datenpunkten über ein Fadenkreuz (Anzeige der entsprechenden Werte) kann die x- und y-Achse verschoben und die Skalierung angepasst werden. Des Weiteren kann die aktuelle Ansicht vergrößert und verkleinert werden.

Die aufgezeichneten Datenpunkte können in einer Wertetabelle angezeigt werden (Schaltfläche  $\square$ ) und als CSV-, XML- oder XLS-Datei exportiert werden (Schaltfläche ). CSV-Dateien sind Textdateien und können mit einem Texteditor, Excel etc. bearbeitet werden. Die Datenpunkte werden zeilenweise, durch Komma getrennt, in eine Datei geschrieben.

### Einstellungen durchführen

Neue Datenpunkte können per Drag & Drop in den Trend Viewer eingefügt werden. Dazu den gewünschten Datenpunkt in der Ordneransicht anklicken, Maustaste gedrückt halten und Mauszeiger in den Trend Viewer ziehen. Der neue Datenpunkt kann in einem vorhandenen oder neuen Graph erfolgen, je nachdem wie der Datenpunkt in der Fensteroberfläche angeordnet wird. Bei Bedarf können Anpassungen über Doppelklick oder rechter Maustaste (Kontextmenü) von Bezeichnung, Wertebereich, Zeitachse und Farbe durchgeführt werden. Mit

Anklicken des Hakens kann der gesamte Graph oder auch einzelne Datenpunkte aktiviert oder deaktiviert werden.

Durch [Gerät > Online-Betrieb] wird die Kommunikation gestartet und die ausgewählten Datenpunkte werden, gemäß den durchgeführten Einstellungen, im Trend Viewer angezeigt.

Neben der reinen Anzeige und der Exportfunktion ist es zudem möglich die Aufzeichnungen (geloggten Datenpunkte) zyklisch in eine Datei zu speichern. Durch Betätigung der rechten Maustaste auf der Fensterfläche der Graphikoberfläche kann mit dem Menüpunkt [Aufzeichnung (Logging) automatisch speichern] ein frei wählbarer Speicherort definiert werden. Über den Menüpunkt [Speicherort für Aufzeichnung ändern...] kann dieser verändert werden. Die Aufzeichnung wird automatisch nach dem Starten des Online-Betriebes in der Form [Datum– Uhrzeit-Modultyp.log] zyklisch alle 5 Minuten bzw. beim Beenden des Online-Betriebes gespeichert und steht dann zur weiteren Bearbeitung zur Verfügung.

Nähere Informationen können der Online-Hilfe entnommen werden.

### 8 Daten übertragen

TROVIS-VIEW erlaubt den Online-Betrieb mit direkter und den Offline-Betrieb mit indirekter Datenübertragung zum Gerät. Zur Aktivierung des Online-Betriebes auf das Symbol klicken. Der Kommunikations-Port muss eingestellt sein (vgl. Kapitel 8.1)

Online-Betrieb & Idirekte Datenübertragung) · Zwischen Gerät und TROVIS-VIEW besteht eine ständige Kommunikationsverbindung. Aktuelle Konfigurationsund Betriebsdaten werden zyklisch aus dem Gerät gelesen und in TROVIS-VIEW angezeigt. In TROVIS-VIEW vorgenommene Einstellungen werden direkt an das Gerät weitergegeben.

Für die Kommunikation wird eine serielle Schnittstelle des PCs (COM-Port) über das SAMSON-Verbindungskabel mit dem Serial-Interface am Gerät verbunden.

Sollte der Computer keine serielle Schnittstelle besitzen, kann ein USB – RS-232- Adapter eingesetzt werden.

Offline-Betrieb « (indirekte Datenübertragung) · Zwischen PC und Gerät besteht keine permanente Datenkommunikation. Die Kommunikationsverbindung wird erst gezielt zum Auslesen und Beschreiben des Gerätes hergestellt.

Die Datenübertragung kann an der seriellen Schnittstelle über das SAMSON-Verbindungskabel oder über einen Speicherstift mit Modularadapter erfolgen.

Mit dem Speicherstift können Daten schnell und einfach auf viele Geräte kopiert werden.

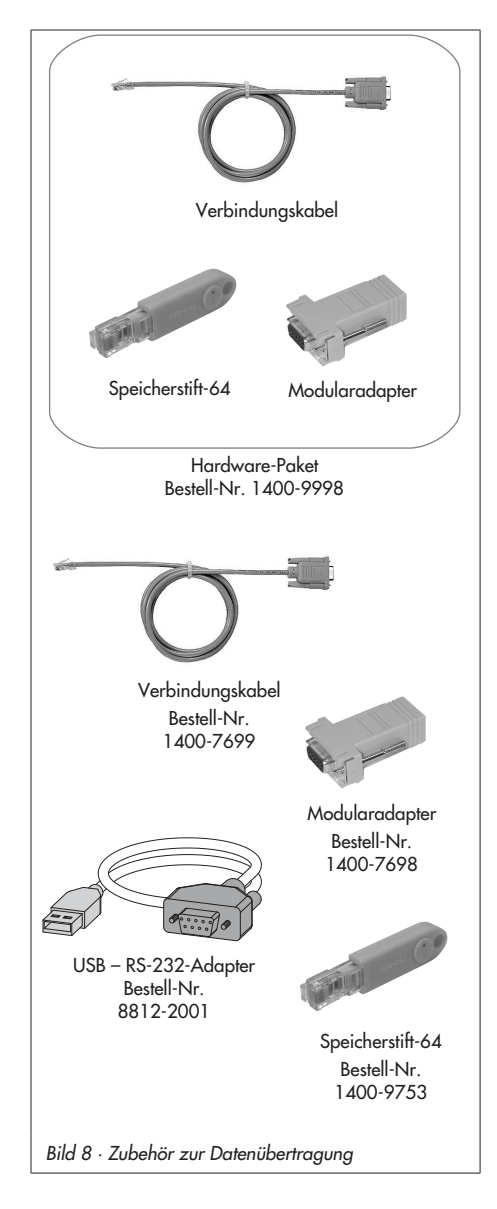

#### ACHTUNG!

Daten dürfen nur dann auf das Gerät übertragen werden, wenn der elektrische Anschluss nach Kapitel 4 erfolgt ist.

### 8.1 Daten zwischen TROVIS-VIEW und Gerät übertragen (Verbindungskabel)

- 1. Serielle Schnittstelle des PCs über das Verbindungskabel mit Serial-Interface des Antriebs verbinden.
- 2. Menü [Optionen -> Kommunikation] öffnen und Schaltfläche [Server-Einstellungen] anklicken.
- 3. Auswahl setzen bei "Lokale Verbindung" und "Automatisch lokal verbinden". Server-Einstellungen mit [OK] bestätigen.

Das Fenster "Kommunikation" wird erneut angezeigt.

- 4. Schaltfläche [Anschluß-Einstellungen] anklicken.
- 5. Im Feld "Automatische Erkennung" (Status: noch nicht gesucht.) Schaltfläche [Starten] anklicken.

Hat TROVIS-VIEW das Gerät gefunden, ändert sich der Status: Gerät gefunden an COM … Einstellungen zweimal mit [OK] bestätigen.

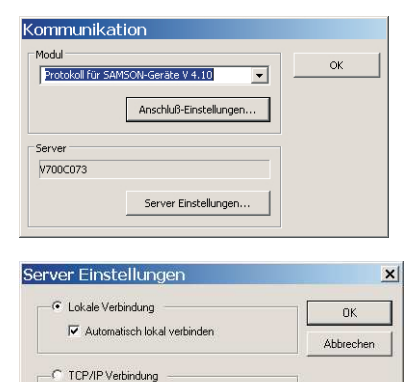

55000

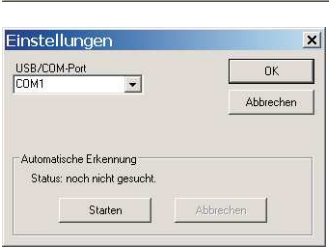

€ direkte Verbindung C HTTP Verbindung

# 8.1.1 Offline-Betrieb (indirekte Datenübertragung)

Im Offline-Betrieb besteht keine permanente Datenkommunikation zwischen PC und Gerät. Die Kommunikationsverbindung wird erst gezielt zum Auslesen und Beschreiben des Gerätes hergestellt.

#### Gerät beschreiben:

Datenübertragung mit Menü [Gerät > Beschreiben] starten. Die Regelung erfolgt nach den übertragenden Daten aus TROVIS-VIEW.

#### Gerät auslesen:

Datenübertragung mit [Gerät > Auslesen] starten. In TROVIS-VIEW werden die gelesenen Daten mit dem Symbol angezeigt.

#### Hinweis:

Die Übertragung der Daten kann alternativ über Symbole in der Geräteleiste erfolgen: Elektrischen Prozessregelantrieb mit Daten aus TROVIS-VIEW beschreiben Daten des elektrischen Prozessregelantriebs lesen und in TROVIS-VIEW anzeigen

### 8.1.2 Online-Betrieb (direkte Datenübertragung)

Im Online-Betrieb besteht zwischen dem Gerät und TROVIS-VIEW eine ständige Kommunikationsverbindung. Aktuelle Konfigurations- und Betriebsdaten werden zyklisch vom Gerät ausgelesen und in TROVIS-VIEW angezeigt. In TROVIS-VIEW vorgenommene Einstellungen werden direkt an das Gerät weitergegeben.

#### Online-Betrieb starten:

Im Menü [Gerät] auf [Online-Betrieb] klicken. Das Symbol WEWS in der Online-Symbolleiste ist animiert.

#### Online-Betrieb beenden:

Bei aktiviertem Online-Betrieb im Menü [Gerät] auf [Online-Betrieb] klicken. Der Online-Betrieb wird verlassen.

Hinweis: Der Online-Betrieb kann alternativ über das Symbol in der Geräteleiste gestartet und über  $\mathbb R$  beendet werden.

# 8.2 SAMSON-Speicherstift

Der SAMSON-Speicherstift dient als Datenträger und speichert die Daten nichtflüchtig.

Der Speicherstift lässt sich mit den Daten aus TROVIS-VIEW beschreiben, um die vorgenommene Konfiguration und Parametrierung in einen oder mehrere Geräte gleichen Typs und gleicher Version zu schreiben.

Darüber hinaus kann der Speicherstift auch mit Daten des Gerätes beschrieben werden. So können Einstelldaten leicht von einem Gerät auf andere Geräte gleichen Typs und gleicher Version kopiert werden.

Mit der Datenlogging-Funktion können außerdem die Betriebsdaten aufgenommen werden, vgl. Kapitel 8.2.5.

Wird ein unbeschriebener oder ein mit anderem Gerätetyp oder anderer Version gleichen Typs beschriebener Speicherstift in den Antrieb gesteckt, erfolgt unabhängig vom Schreib-/ Lesestatus des Speicherstiftes die Datenübertragung in den Speicherstift.

Hinweis: Aktionen und Fehler des Speicherstiftes werden an der gelben LED angezeigt, vgl. Kapitel 2.3.

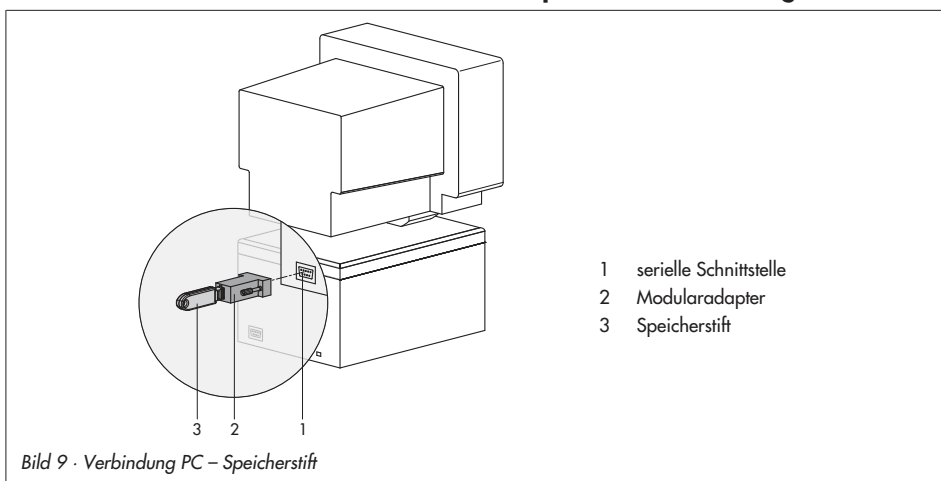

# 8.2.1 Daten zwischen TROVIS-VIEW und Speicherstift übertragen

1. Speicherstift (3) zusammen mit dem Modularadapter (2) auf die serielle Schnittstelle (COM-Port) des PCs (1) stecken (Bild 9).

- 2. Menü [Speicherstift > Kommunikationsanschluss] öffnen.
- 3. Im Feld "Automatische Erkennung" auf [Starten] klicken. Der PC sucht die dem Speicherstift zugeordnete Schnittstelle.
- 4. Meldung: "Speicherstift gefunden an COM ..." Anschluss-Einstellungen mit [OK] bestätigen.

#### Speicherstift mit Daten aus TROVIS-VIEW beschreiben

- 5. Menü [Speicherstift > Beschreiben] öffnen.
- 6. Datenübertragung mit [OK] starten.
- 7. Meldung "Der Prüfvorgang ist beendet. Alle Daten des Gerätes werden überschrieben!" mit [OK] bestätigen.

#### Daten aus Speicherstift in TROVIS-VIEW lesen

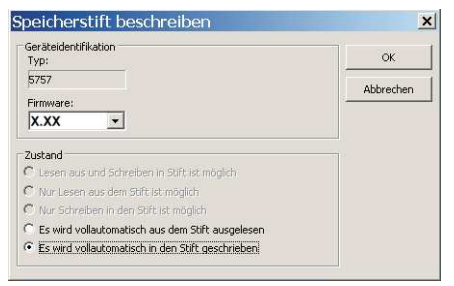

5. Datenübertragung mit [Speicherstift > Auslesen] starten.

### 8.2.2 Daten zwischen Gerät und Speicherstift übertragen

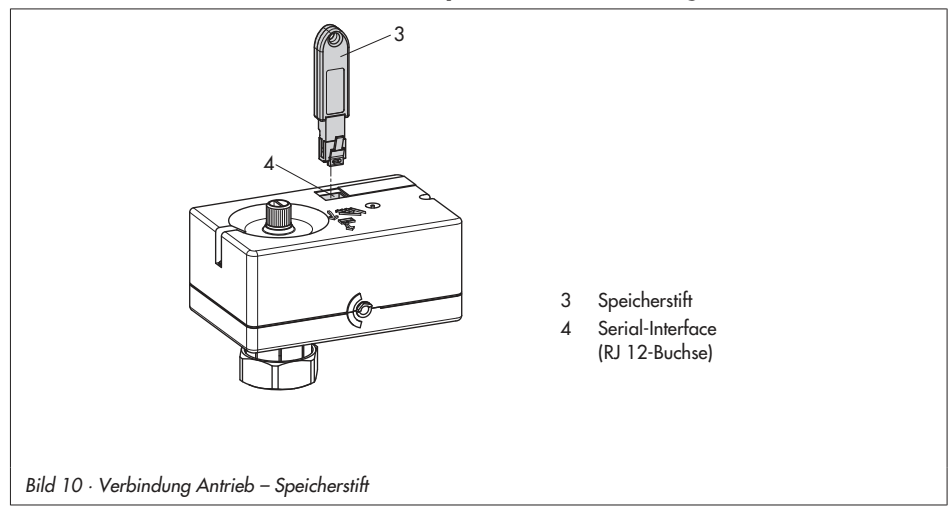

1. Speicherstift (3) zusammen mit dem Modularadapter (2) auf die serielle Schnittstelle (COM-Port) des PCs (1) stecken (siehe Bild 9, Seite 41).

#### Daten vom Gerät in den Speicherstift übertragen

- 2. Menü [Speicherstift > Status Schreiben / Lesen ändern ...] öffnen. Auswahl "Es wird vollautomatisch in den Stift geschrieben" setzen. Zustand mit [OK] bestätigen.
- 3. Speicherstift vom PC trennen und mit Serial-Interface des Gerätes verbinden (siehe Bild 10, Seite 42). Die gelbe LED signalisiert, dass die Datenübertragung aus dem Gerät vorbereitet wird. Sobald die gelbe LED dauerhaft leuchtet, ist die Übertragung abgeschlossen. Ein Aus

Der Speicherstift kann entfernt werden.

#### Daten vom Speicherstift in das Gerät übertragen

- 2. [Speicherstift > Status Schreiben / Lesen ändern ...] öffnen. Auswahl "Es wird vollautomatisch aus dem Stift ausgelesen" setzen. Zustand mit [OK] bestätigen.
- 3. Speicherstift vom PC trennen und mit Serial-Interface des Gerätes verbinden (siehe Bild 10, Seite 42). Die gelbe LED signalisiert, dass die Datenübertragung aus dem Speicherstift vorbereitet wird. Sobald die gelbe LED dauerhaft leuchtet, ist die Übertragung abgeschlossen. Der Speicherstift kann entfernt werden.

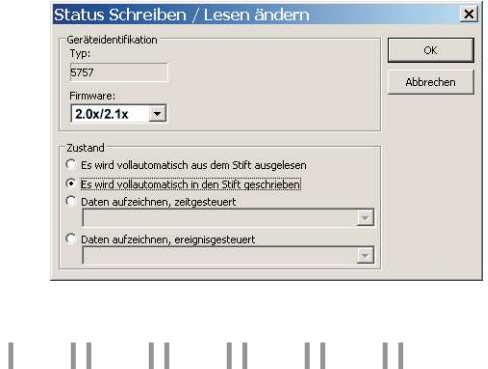

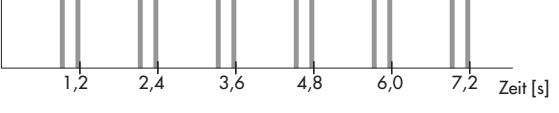

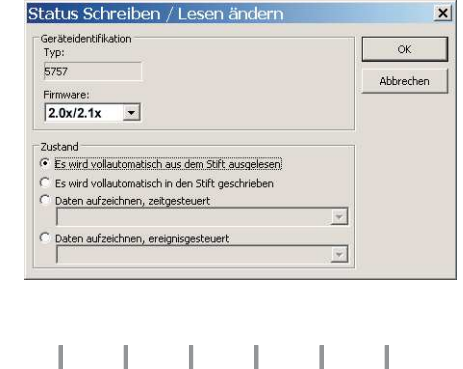

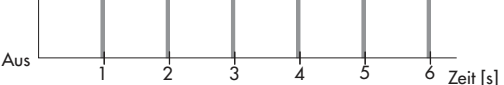

Ein

Hinweis: Bei Geräten ab der Firmwareversionen 2.00 kann die Datenaufzeichnung zeitgesteuert oder ereignisgesteuert erfolgen. Um diese Möglichkeit zu nutzen, ist die Auswahl "Daten aufzeichnen, zeitgesteuert" bzw. "Daten aufzeichnen, ereignisgesteuert" zu setzen.

### 8.2.3 Kopierfunktion

Sobald die Daten vom Gerät in den Speicherstift übertragen wurden, können die Daten auf andere Geräte des Typs 5757-3 mit gleicher Firmwareversion übertragen werden.

Hinweis: Das Attribut "Es wird vollautomatisch in den Stift geschrieben" wird nach der ersten Datenübertragung vom Gerät zurückgesetzt.

### 8.2.4 Kommandobetrieb

Hinweis: Der Kommandobetrieb kann bei Geräten ab der Firmwareversionen 2.00 konfiguriert werden.

Der Speicherstift wird mit TROVIS-VIEW zu einem Kommandostift konfiguriert. Mit Hilfe des Kommandostiftes ist ein einfaches Anfahren der Öffnungs- und Schließstellung möglich.

Im laufenden Regelbetrieb kann das Gerät mit dem Speicherstift in den Kommandobetrieb versetzt werden.

#### Kommandostift mit TROVIS-VIEW erstellen

Hinweis: Das Ein- und Ausfahren der Antriebsstange mit Hilfe des Kommandostiftes hat absoluten Vorrang. Das Eingangssignal wird nicht berücksichtigt.

1. Speicherstift (3) zusammen mit dem Modularadapter (2) auf die serielle Schnittstelle (COM-Port) des PCs (1) stecken (siehe Bild 9, Seite 41).

 $\overline{\mathbf{x}}$ 

ÖK

Abbrechen

- 2. Menü [Speicherstift > Kommandobetrieb einstellen] öffnen.
- 3. Gewünschte Aktion ("Stange einfahren" oder "Stange ausfahren") setzen.
- 4. Auswahl mit [OK] bestätigen.
- Stange ausfahren 5. Speicherstift vom PC trennen und mit C Handverstellung durch Potentiometer bzw. Binäreingang Serial-Interface des Gerätes verbinden (siehe Bild 10, Seite 42). Die Antriebsstange des Stellventils wird entsprechend der zuvor getroffenen Auswahl einoder ausgefahren.

Kommandobetrieb einstellen

Geräteidentifikation<br>Typ:

5757

Firmware:  $2.0x/2.1x$ Status C Kein Kommando C Stange einfahren

6. Nach Ziehen des Speicherstiftes vom Antrieb kehrt dieser in den normalen Regelbetrieb zurück.

# 8.2.5 Datenlogging

Hinweis: Die Datenlogging-Funktion ist bei Geräten ab der Firmwareversion 2.00 möglich.

Der Speicherstift-64 ermöglicht das Abspeichern folgender Daten:

- Pt-1000-Eingang
- Durchfluss
- Stromeingang
- Stangenposition
- **Stellwert**
- 4 Z-Anteil
- **P-Anteil**
- **I-Anteil**
- **D-Anteil**
- **Betriebsstörung**
- $\blacktriangleright$  Zapfung
- $\blacktriangleright$  Regelung
- 4 Warmhaltung
- **Frostschutz**
- Schaltausgang
- 4 Endschalter Stange eingefahren
- 4 Endschalter Stange ausgefahren
- $\blacktriangleright$  Adaption aktiv
- Adaption A1 geführt
- **Adaption verändert**
- 4 Hand-Poti
- **Geräteinnentemperatur**

Die Daten werden aufgezeichnet bis der Speicher des Speicherstiftes voll ist.

Die im Speicherstift gesammelten Daten können mit Hilfe von TROVIS-VIEW in einer log-Datei abgelegt werden.

#### **Datenlogging**

1. Speicherstift mit dem Serial-Interface des Gerätes verbinden (siehe Bild 10, Seite 42).

Die gelbe LED am Antrieb signalisiert, dass das Datenlogging vorbereitet wird:

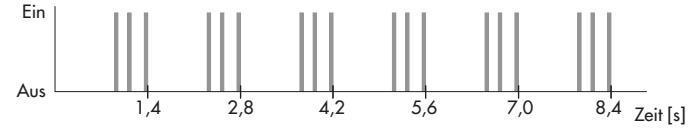

Sobald sich das Blinkmuster an der gelben LED ändert, werden die Daten im Speicherstift abgelegt.

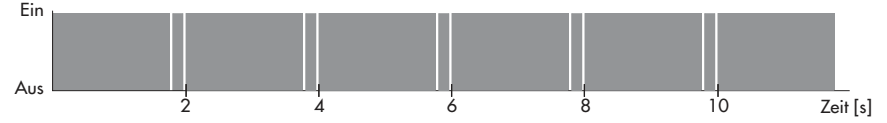

2. Das Datenlogging wird beendet, wenn der Speicherstift vom Serial-Interface des Antriebs genommen wird.

Hinweis: Eine Datenlogging-Datei kann im Trend Viewer mit dem Befehl "Laden eines Graphen" in TROVIS-VIEW eingeladen werden.

### Daten auf den PC übertragen

- 1. Speicherstift (3) zusammen mit dem Modularadapter (2) auf die serielle Schnittstelle (COM-Port) des PCs (1) stecken (siehe Bild 9, Seite 41).
- 2. Menü [Speicherstift > Aufgezeichnete Daten auslesen] öffnen.
- 3. Gewünschten Speicherort wählen. Wird der Speicherort nicht geändert, werden die Daten im Ordner [SAMSON > Typ 5757] abgelegt.
- 4. Gewünschten Dateinamen eingeben.
- 5. Datenübertragung mit [Speichern] starten.

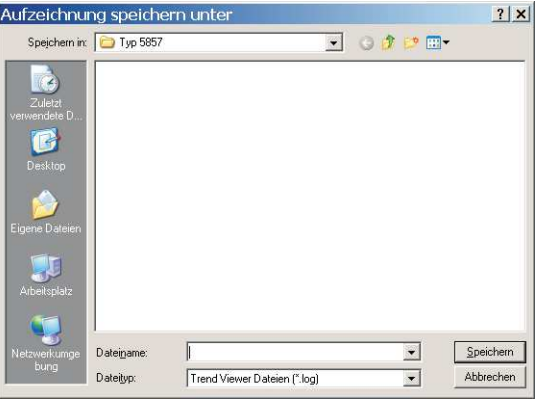

# 9 Konfigurationsliste und Kundenwerte

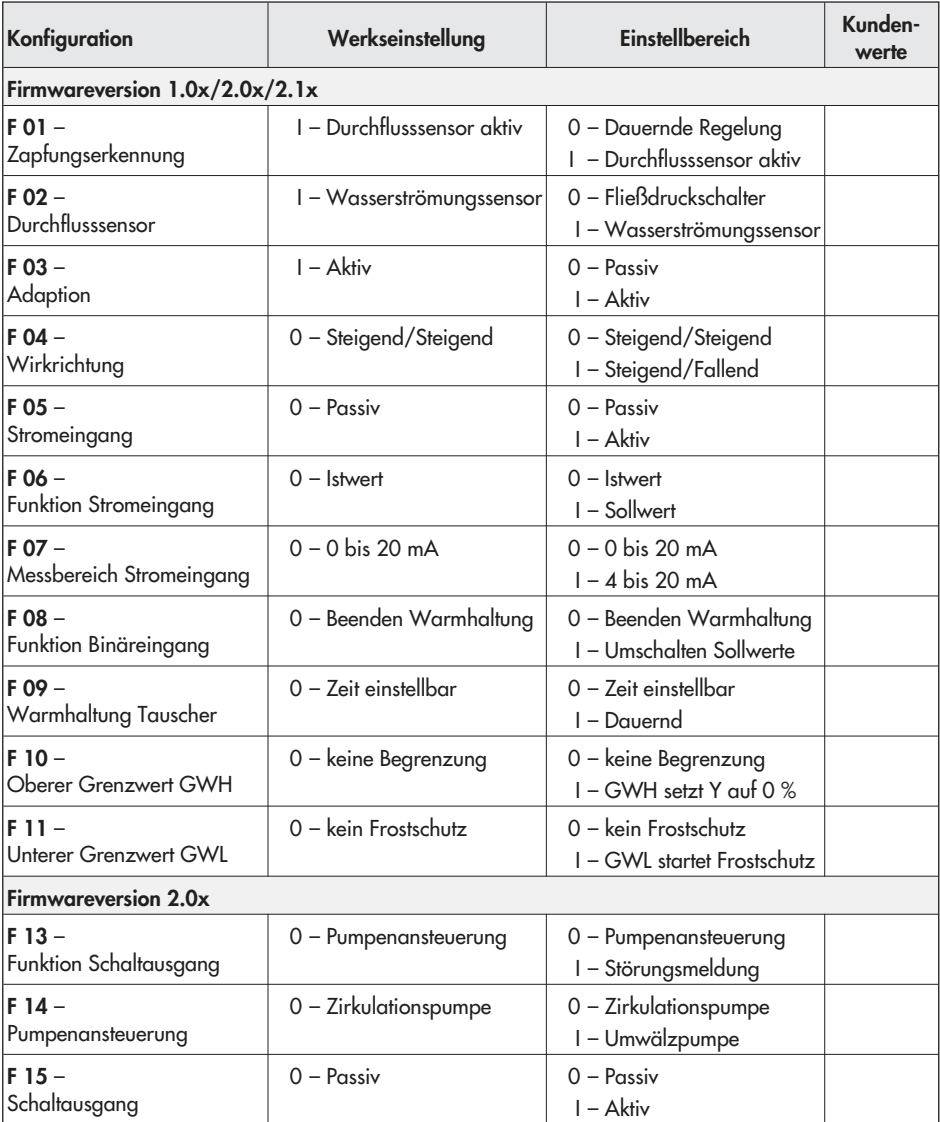

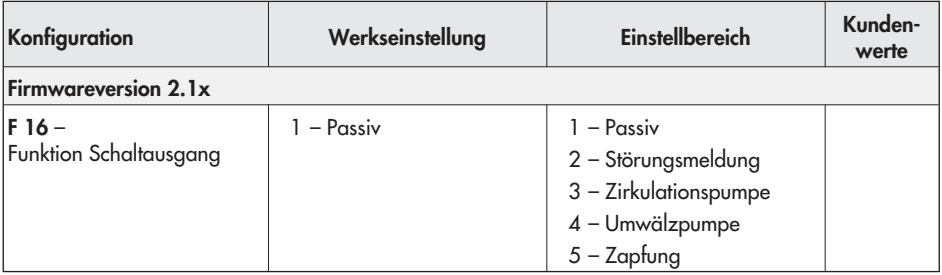

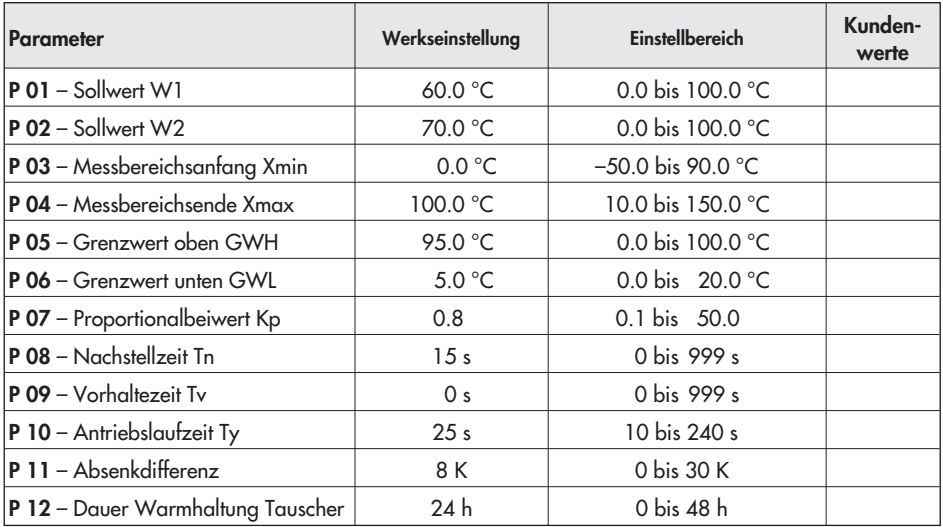

# Index

# A

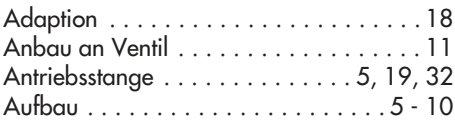

### B

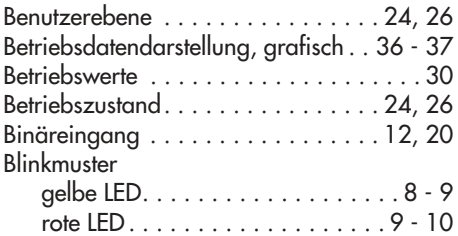

H

I

K

L

M

### D

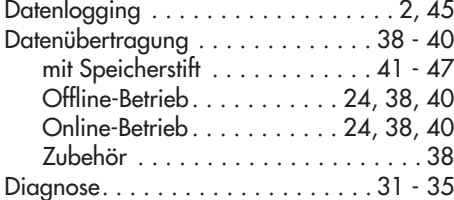

### E

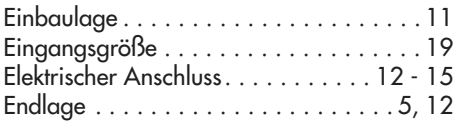

### F

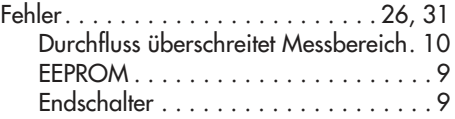

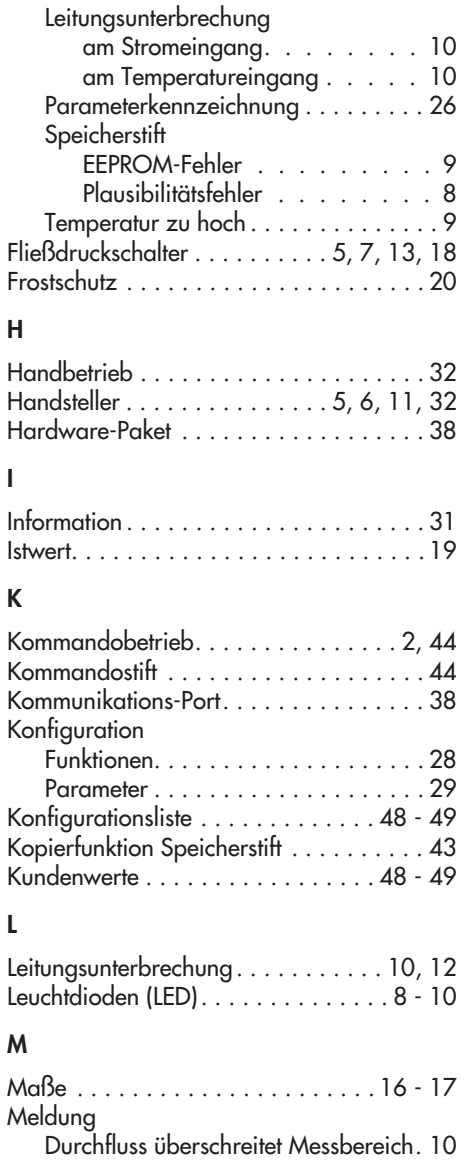

EEPROM-Fehler . . . . . . . . . . . . . . . . . 9

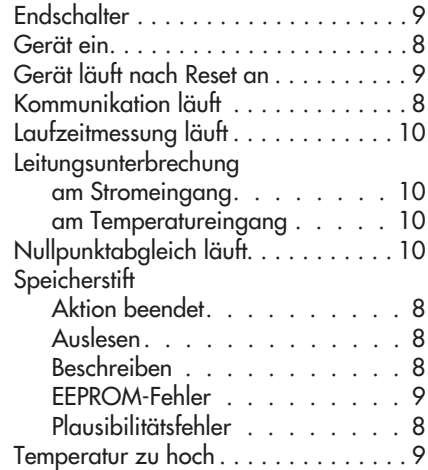

# O

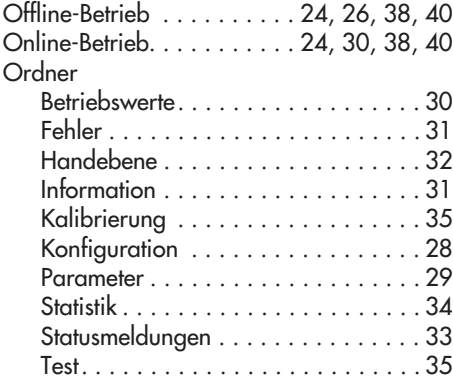

### P

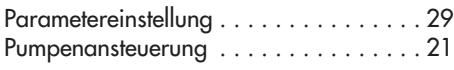

# S

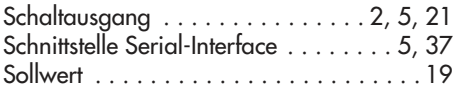

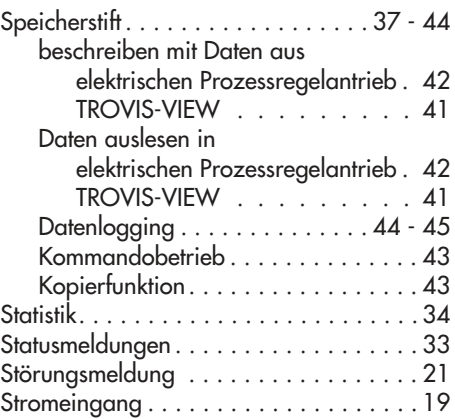

### T

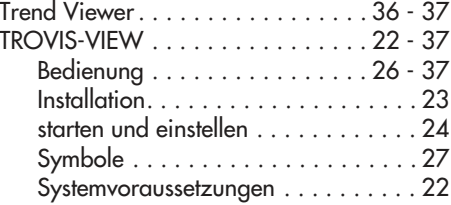

### U

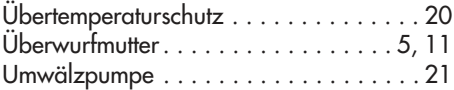

### W

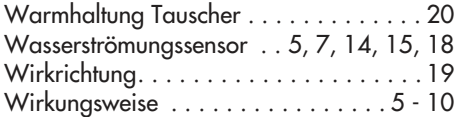

### Z

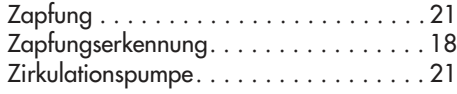

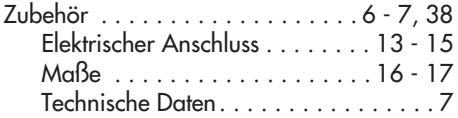

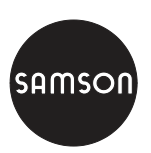

SAMSON AG · MESS- UND REGELTECHNIK Weismüllerstraße 3 · 60314 Frankfurt am Main Telefon: 069 4009-0 · Telefax: 069 4009-1507 Internet: http://www.samson.de **EB 5757**